# **I-2533CS series User Manual**

**Version 1.1.0, Jan. 2023**

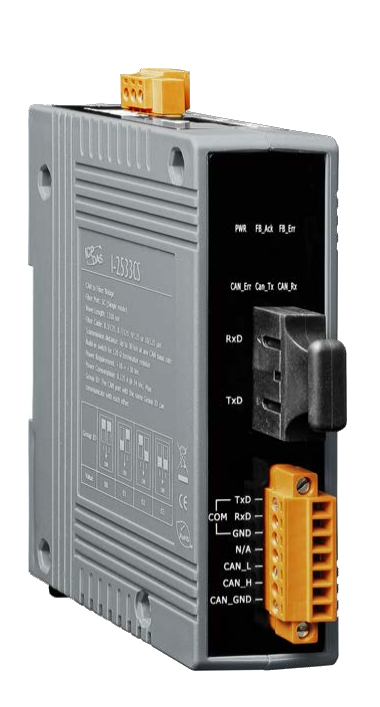

# Service and usage information for

I-2533CS / I-2533CS-60 / I-2533CS-A / I-2533CS-B

I-2533CS series CAN to Single Mode Fiber Bridge User Manual (version 1.1.0) Page: 1 Copyright © 2013 ICP DAS Co., Ltd. All Rights Reserved. E-mail: service@icpdas.com

### **Warranty**

All products manufactured by ICP DAS are under warranty regarding defective materials for a period of one year, beginning from the date of delivery to the original purchaser.

#### **Warning**

ICP DAS assumes no liability for any damage resulting from the use of this product.ICP DAS reserves the right to change this manual at any time without notice. The information furnished by ICP DAS is believed to be accurate and reliable. However, no responsibility is assumed by ICP DAS for its use, not for any infringements of patents or other rights of third parties resulting from its use.

### **Copyright**

Copyright @ 2023 by ICP DAS Co., Ltd. All rights are reserved.

#### **Trademark**

The names used for identification only may be registered trademarks of their respective companies.

#### **Contact us**

If you have any problem, please feel free to contact us. You can count on us for quick response.

Email: [service@icpdas.com](mailto:service@icpdas.com)

# **Table of Contents**

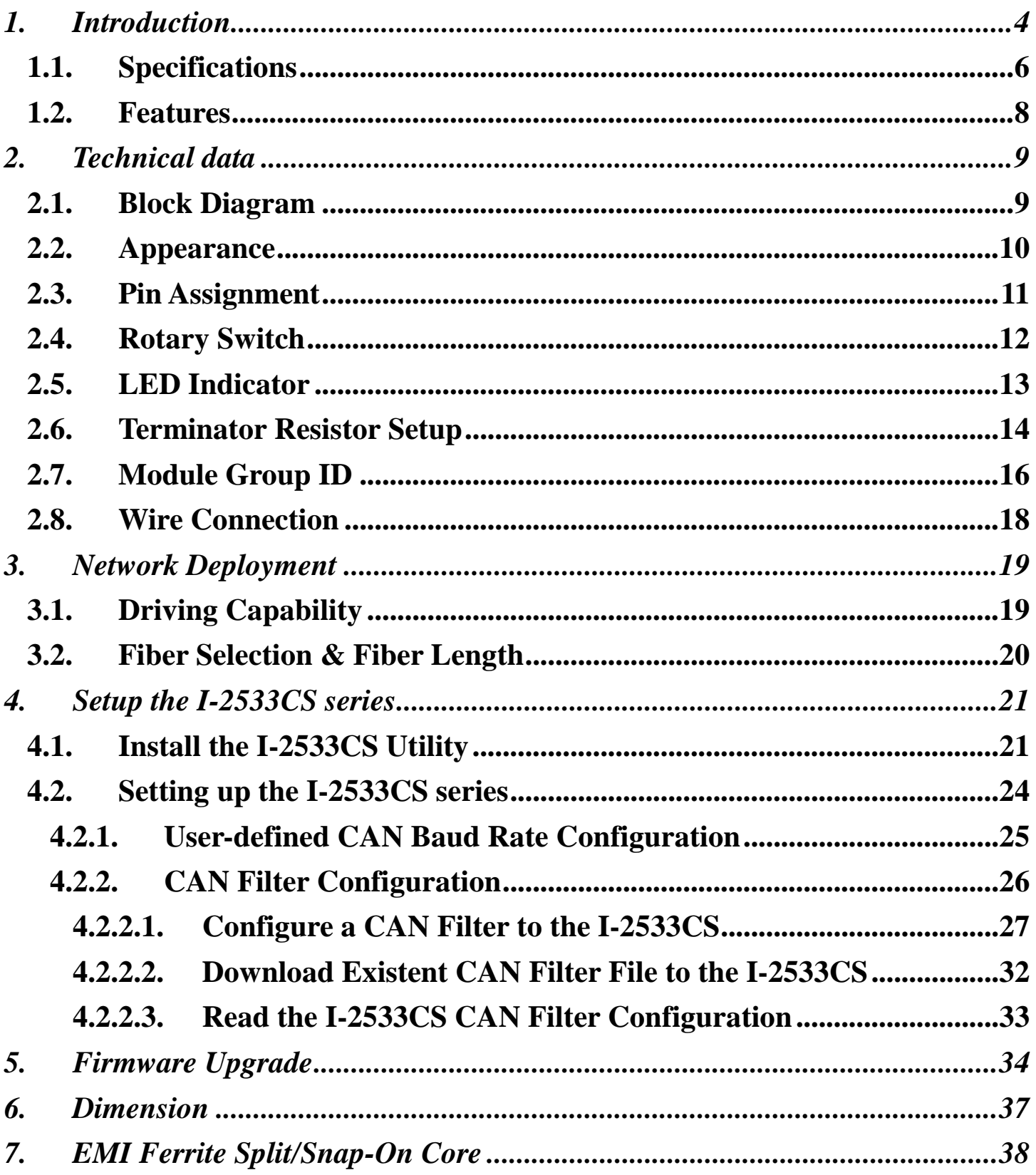

# <span id="page-3-0"></span>**1. Introduction**

I-2533CS series (I-2533CS, I-2533CS-60, I-2533CS-A and I-2533CS-B) is a local CAN bridge used to establish a connection between two CAN bus system via single mode fiber optic transmission medium. In order to solve the problem between CAN and fiber transmission medium, I-2533CS series is specially designed for converting the electrical CAN bus signal to fiber optic cables. Besides, I-2533CS series has three more important features.

First, the transmission distance limitation of the CAN bus system will not affected due to the different CAN baud rate. It means that the total CAN bus working distance can be extended. Second, the bus error on one CAN network will not affect the operation of another CAN network. Finally, the two CAN network can communication with each other by using different CAN baud rate for highly flexibility.

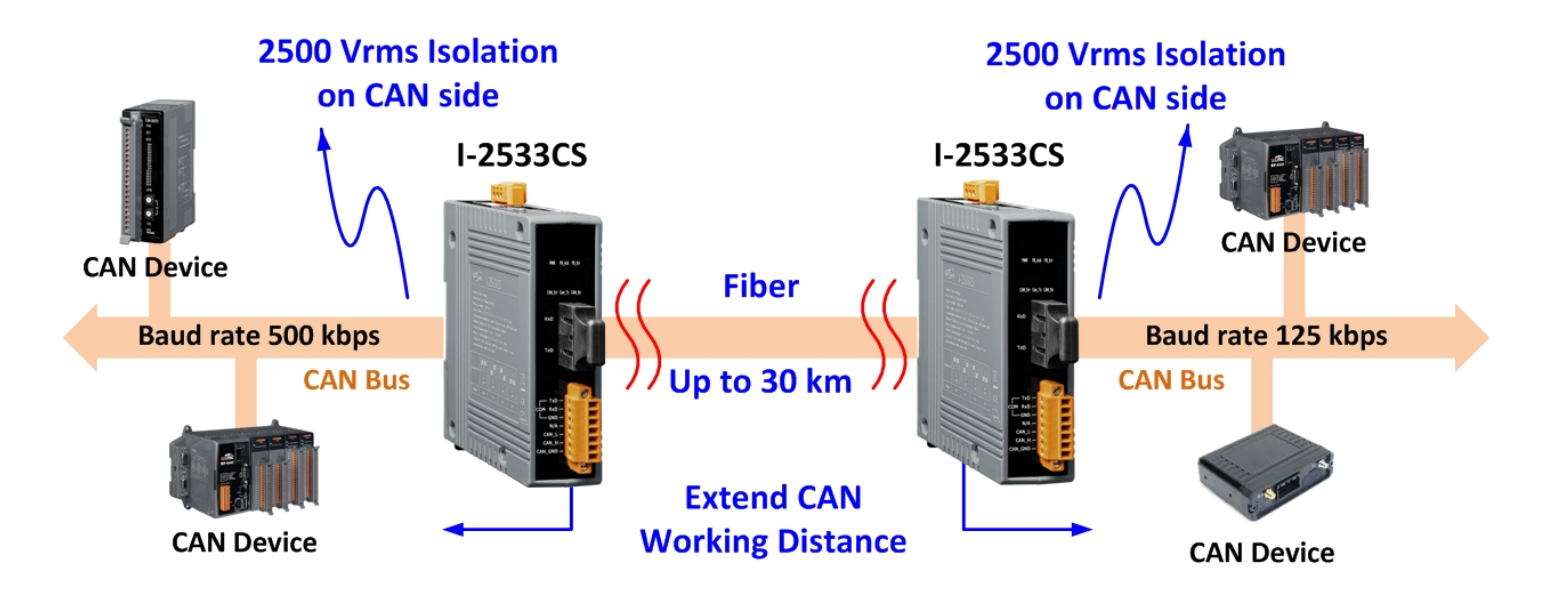

The mainly difference between I-2533 and I-2533CS series are fiber connectors and transmission distance. I-2533CS series is designed for single mode fiber, and allow to extern CAN bus to maximum 30 km (I-2533CS-60: 60 km, I-2533CS-A/I-2533CS-B: 15 km). Besides, I-2533CS provides the group function, which is the basic message router. Users can decide the CAN message flows between several CAN bus systems. I-2533CS series also provides the utility tool for user-defined baud rate and filter configuration. By using this tool, it is allowed to have user-defined baud rate and CAN message filter. When users use the I-2533CS series on two CAN network with different CAN baud rate, it may be useful to reduce the bus loading of the network which has low baud rate.

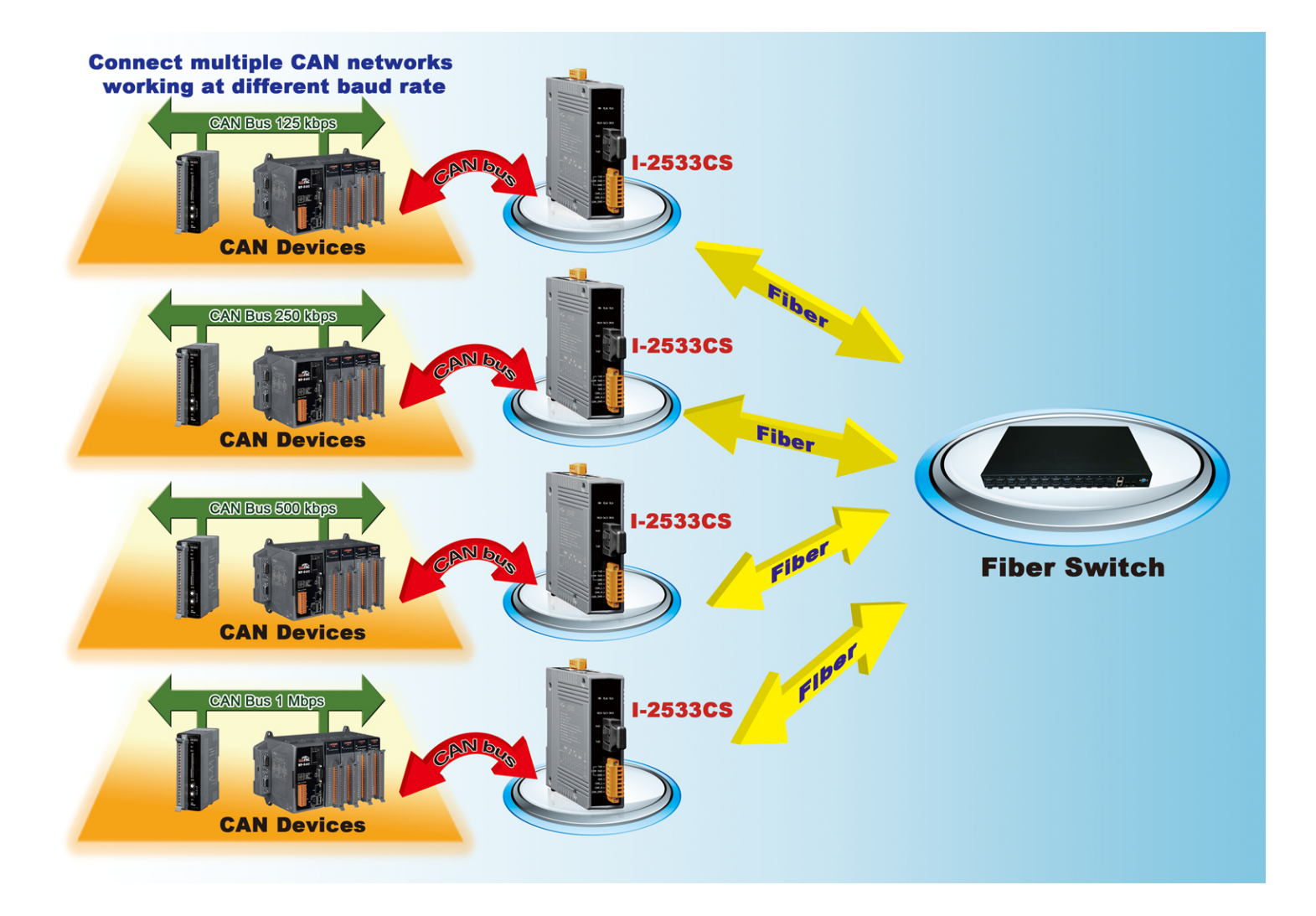

## <span id="page-5-0"></span>**1.1. Specifications**

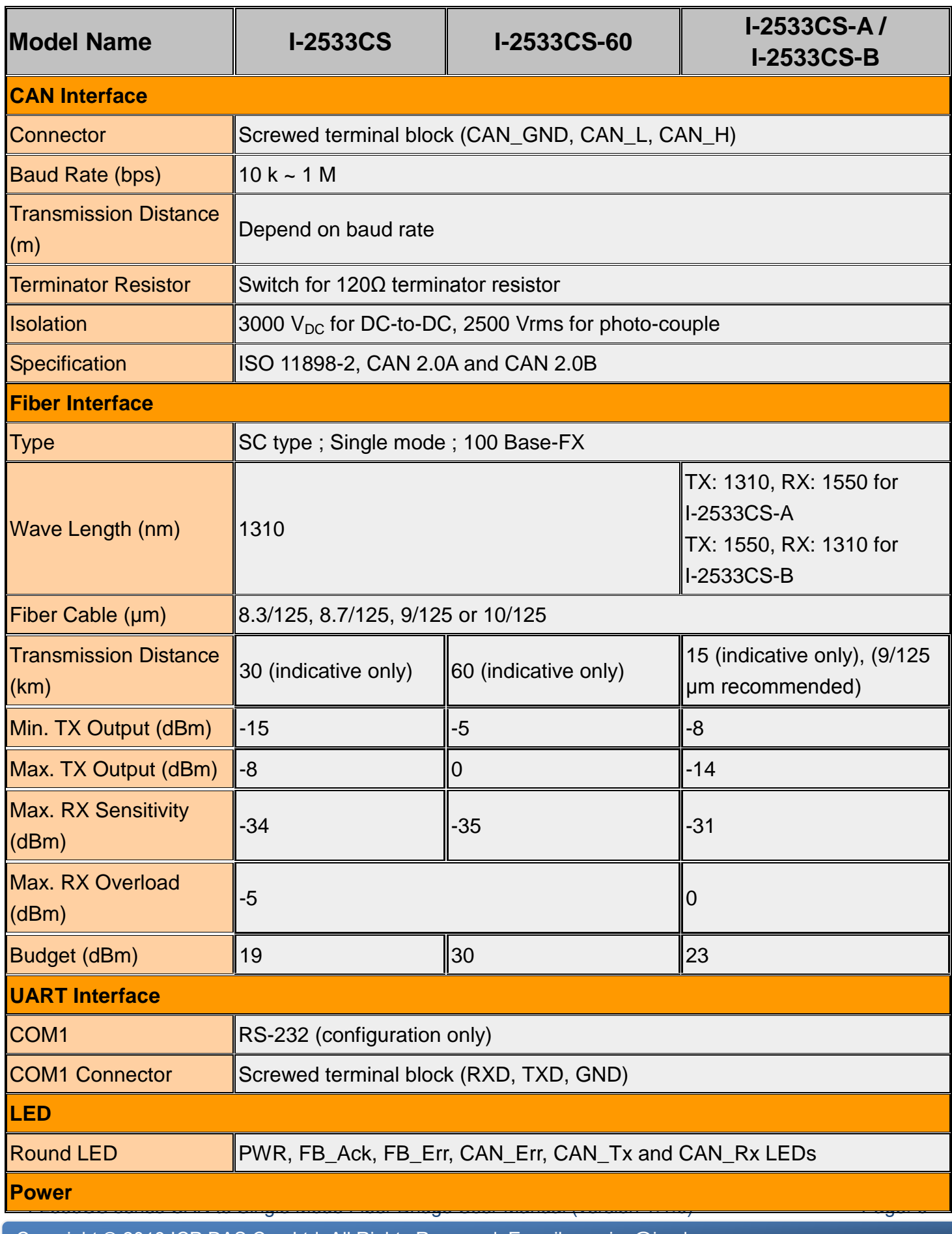

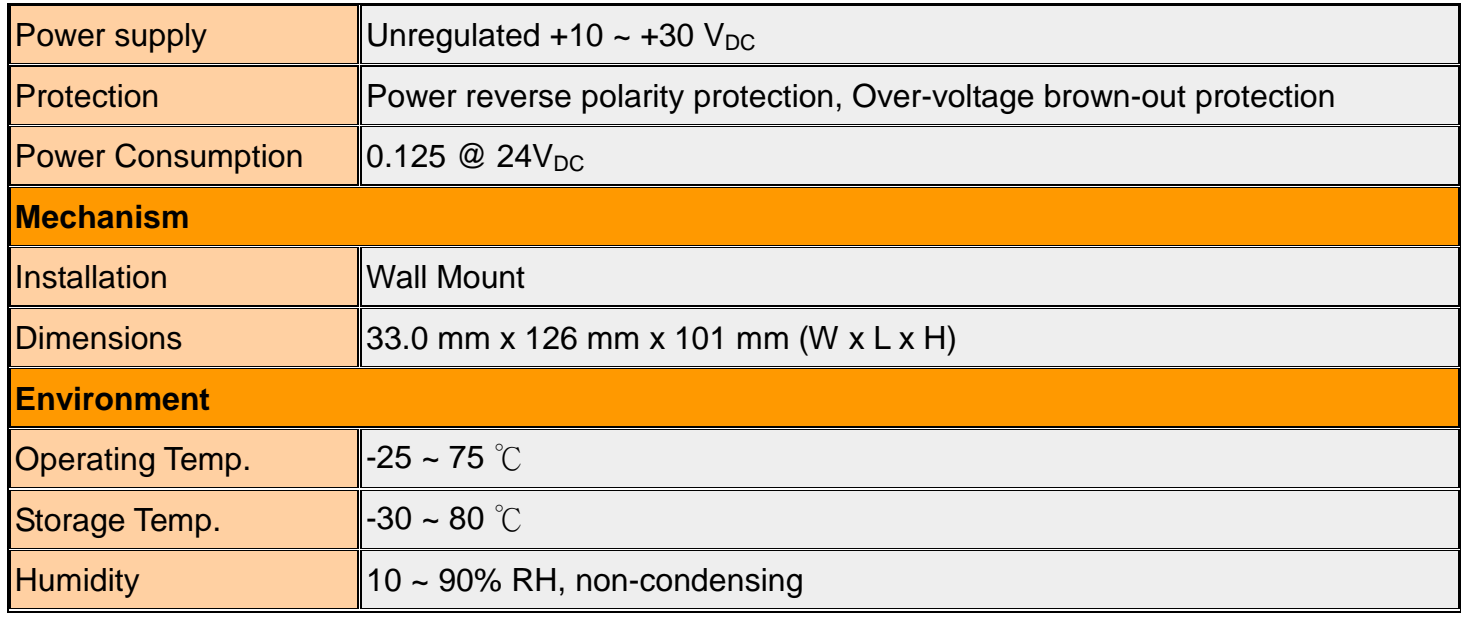

### **Note:**

I-2533CS-A and I-2533CS-B is a couple. Users must use pair in the applications. Due to this characteristic, the Group ID of the I-2533CS-A and I-2533CS-B is useless.

## <span id="page-7-0"></span>**1.2. Features**

- Fiber Type: SC; Single mode; 100 Base-FX
- Maximum transmission distance up to 30 km (60km for I-2533CS-60, 15km for I-2533CS-A and I-2533CS-B) at any CAN baud rate
- **2500 Vrms isolation on the CAN side**
- $\triangleright$  Supports both CAN 2.0A and CAN 2.0B
- $\triangleright$  Fully compatible with the ISO 11898-2 standard
- $\triangleright$  Rotary switch for CAN baud rate configuration
- $\triangleright$  Build-in switch for 120 Ω terminator resistor
- $\triangleright$  Removable terminal block, Mount easily on DIN-Rail
- $\triangleright$  Allows user-defined CAN baud rate
- $\triangleright$  Fiber broken line detection
- $\triangleright$  Utility tool for CAN message filter configuration
- $\triangleright$  The CAN port with the same Group ID can communicate with each other

# <span id="page-8-0"></span>**2. Technical data**

## <span id="page-8-1"></span>**2.1. Block Diagram**

The following figure is the block diagram illustrating the functions of the I-2533CS series.

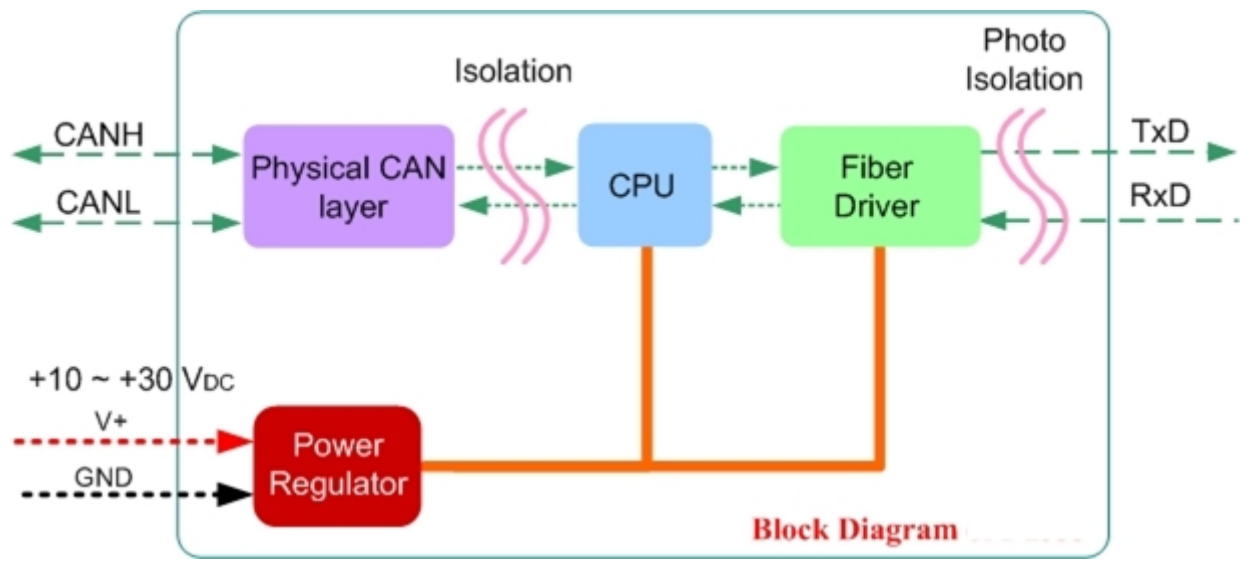

*Figure 2-1 Block Diagram of I-2533CS series*

# <span id="page-9-0"></span>**2.2. Appearance**

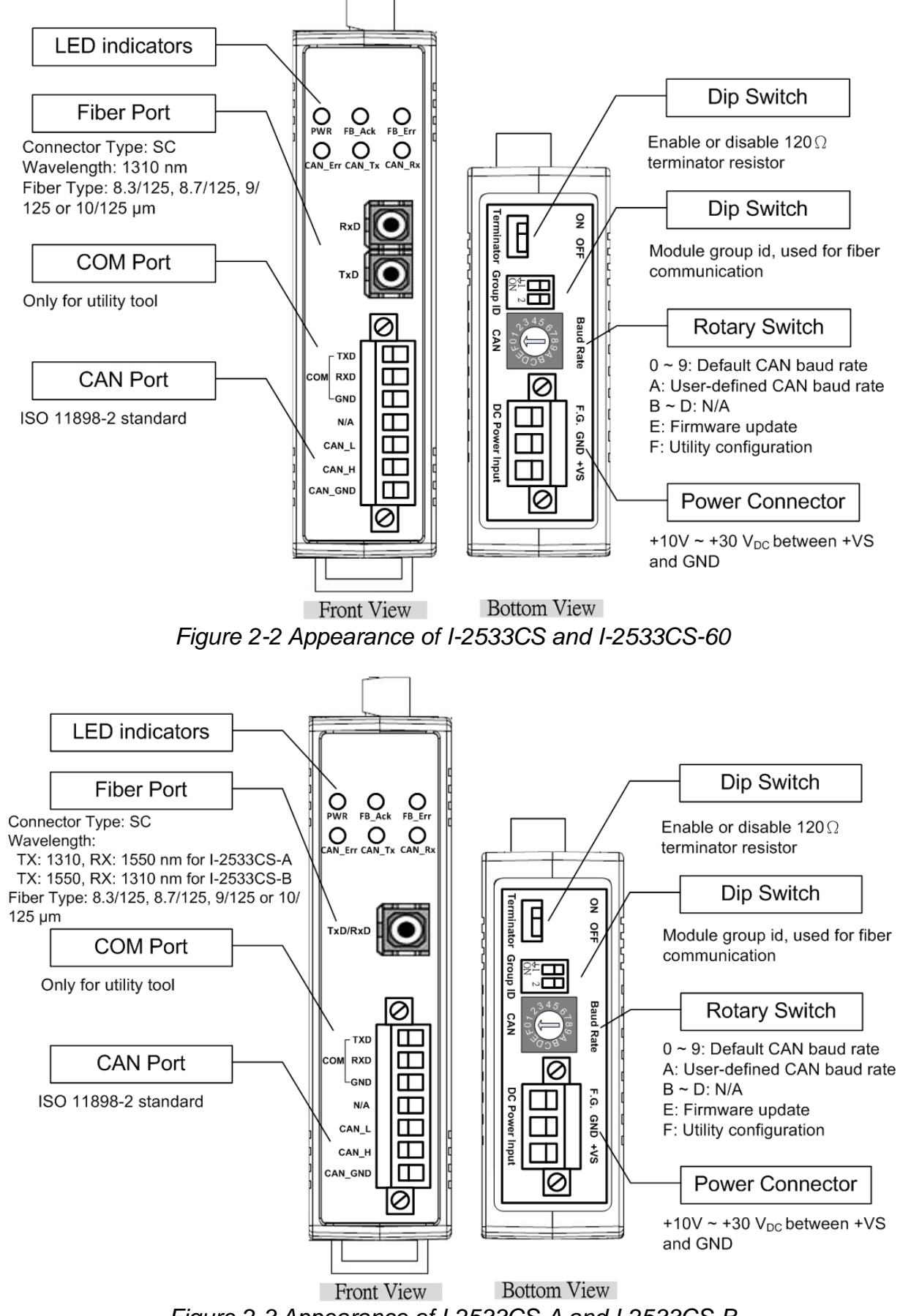

*Figure 2-3 Appearance of I-2533CS-A and I-2533CS-B*

I-2533CS series CAN to Single Mode Fiber Bridge User Manual (version 1.1.0) Page: 10

## <span id="page-10-0"></span>**2.3. Pin Assignment**

The pin assignments of COM port, CAN port, fiber port and power connector of I-2533 series are shown in the following tables.

| Port       | <b>Name</b> | <b>Description</b>                                 |  |  |  |
|------------|-------------|----------------------------------------------------|--|--|--|
| <b>COM</b> | TXD         | TXD pin of RS-232 port.                            |  |  |  |
|            | <b>RXD</b>  | RXD pin of RS-232 port.                            |  |  |  |
|            | <b>GND</b>  | SG (or GND) pin of RS-232 port.                    |  |  |  |
| <b>CAN</b> | CAN L       | CAN Low, signal line of CAN port.                  |  |  |  |
|            | CAN H       | CAN_High, signal line of CAN port.                 |  |  |  |
|            | CAN_GND     | CAN_Ground, ground voltage level of CAN port.      |  |  |  |
| Fiber      | TxD         | Transmit optic data.                               |  |  |  |
|            | <b>RxD</b>  | Receive optic data.                                |  |  |  |
| Power      | $+VS$       | Voltage Source Input. $+10V_{DC} \sim +30V_{DC}$ . |  |  |  |
|            | <b>GND</b>  | Power Ground.                                      |  |  |  |
|            | F.G.        | Frame Ground.                                      |  |  |  |

Table 2-1 Pin Assignment

Sometimes, the CAN\_GND voltage level of different CAN devices on a CAN bus system are not equal. In this case, it could cause some problems and derogate the system stability. There is one way to relieve this situation; users can connect the CAN\_GND of different CAN devices with each other to balance the voltage level of CAN GND.

Electronic circuits are always influenced by different levels of Electro-Static Discharge (ESD), which become worse in a continental climate area. F.G. provides a path for conducting the ESD to the earth ground. Therefore, connecting the F.G correctly can enhance the capability of the ESD protection and improve the module's reliability.

Wiring of CAN GND and F.G. is not necessary; users can modify the configuration of wiring according to real applications.

## <span id="page-11-0"></span>**2.4. Rotary Switch**

When users would like to update the module's firmware or set the CAN baud rate, message filter of the I-2533CS series, use the rotary switch on the upper of the power connector to achieve this purpose. Users can find it on the top of the power connector.

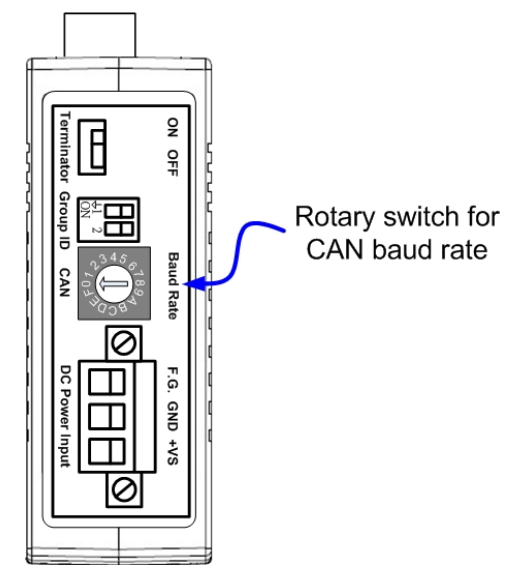

*Figure 2-4 Location of Rotary Switch*

There are 16 sections on the rotary switch. They are described on the following table.

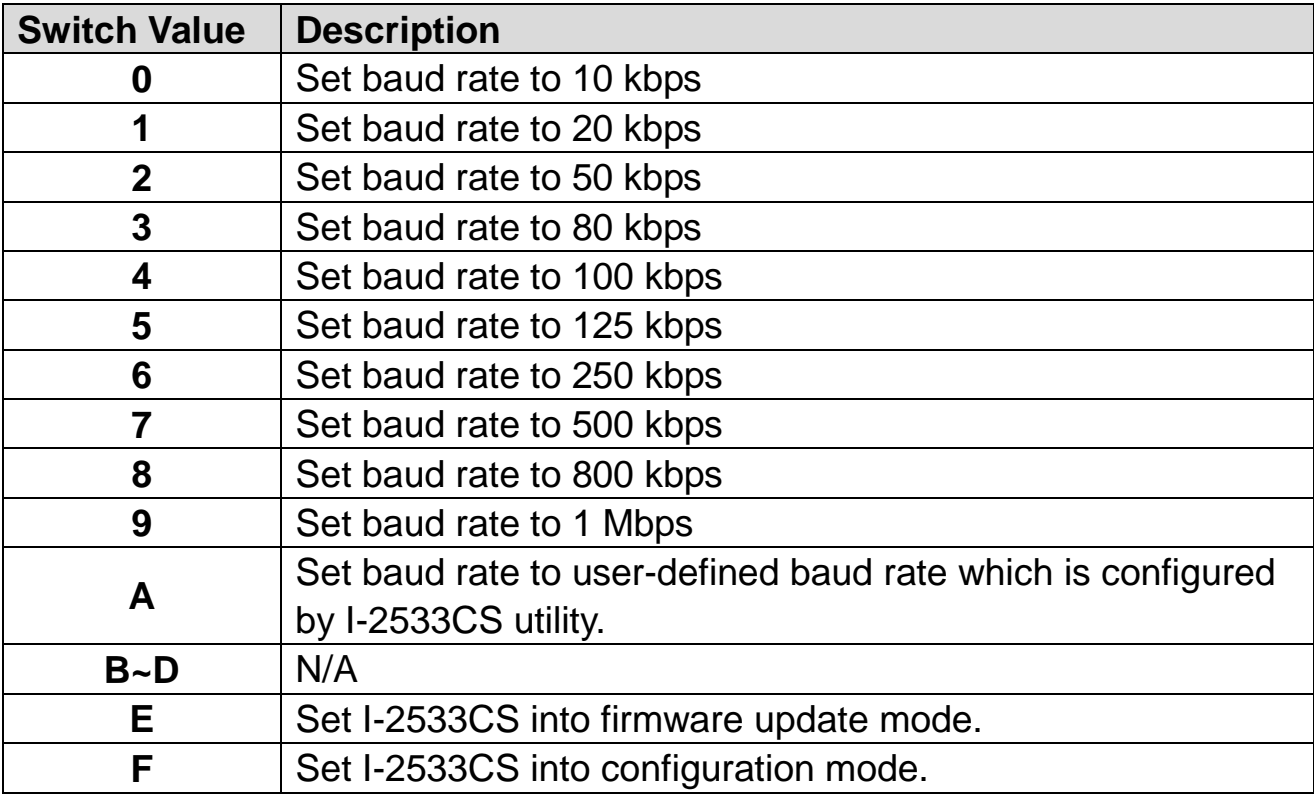

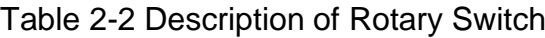

## <span id="page-12-0"></span>**2.5. LED Indicator**

There are 6 LEDs on the I-2533CS series. One for power indication, two for fiber indication and three for CAN bus indication. The LED assignment and description are shown as follows.

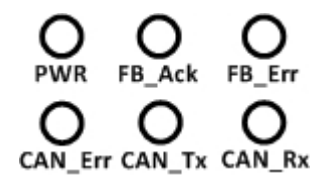

*Figure 2-5 LED Assignment of I-2533CS*

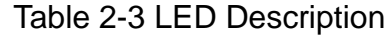

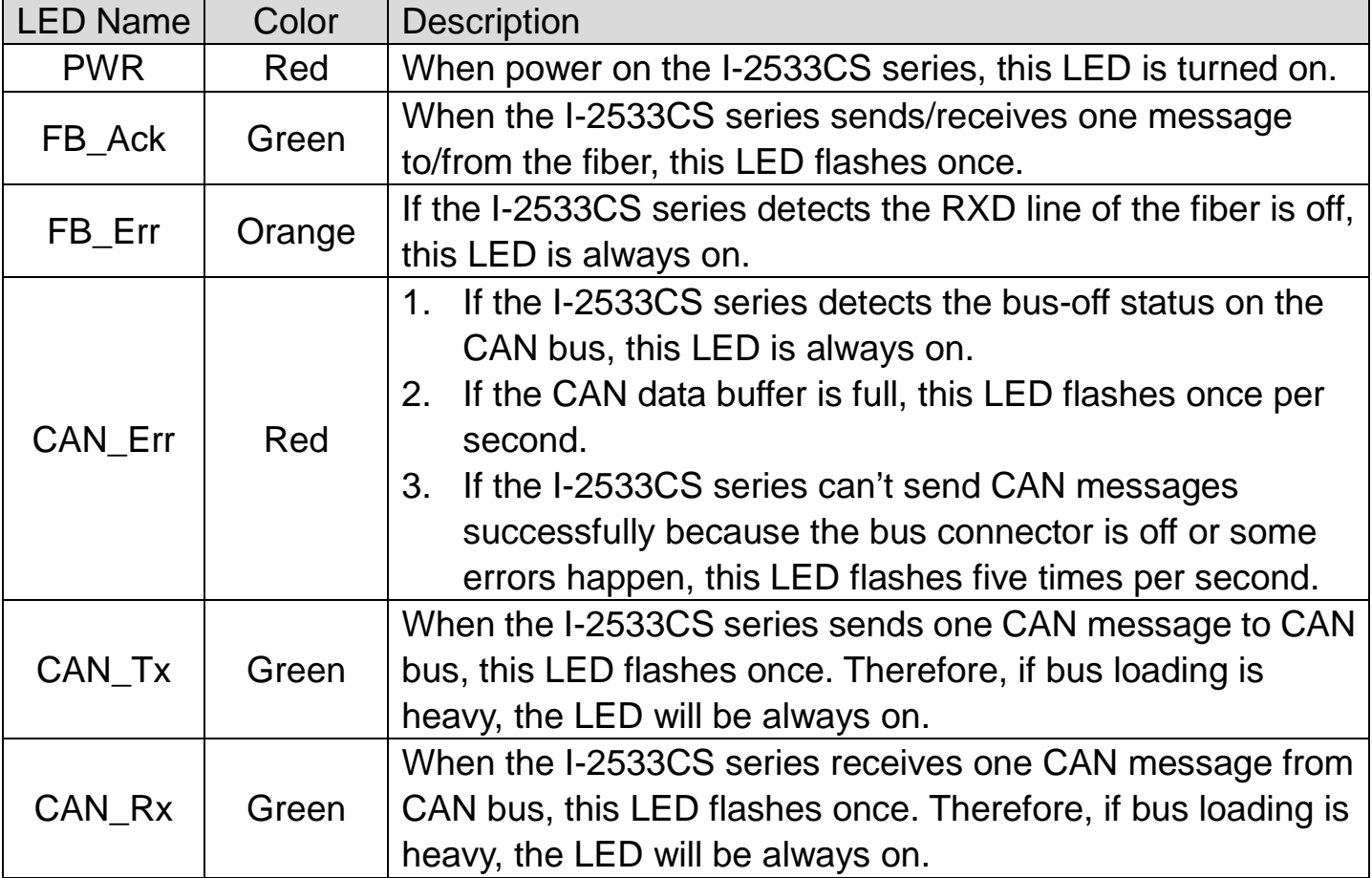

### **NOTE:**

In "Firmware Update Mode", the CAN\_Err, CAN\_Tx, CAN\_Rx and FB\_Err LEDs will flash per 500 milliseconds.

In "Configuration Mode", the CAN\_Err, CAN\_Tx, CAN\_Rx and FB\_Err LEDs will take turns to flash per 500 milliseconds.

## <span id="page-13-0"></span>**2.6. Terminator Resistor Setup**

In order to minimize the reflection effects on the CAN bus line, the CAN bus line has to be terminated at both ends by two terminator resistors as in the following figure. According to the ISO 11898-2 spec, each terminator resistor is 120 $\Omega$  (or between 108Ω~132Ω). The bus topology and the positions of these terminator resistors are shown as following figure.

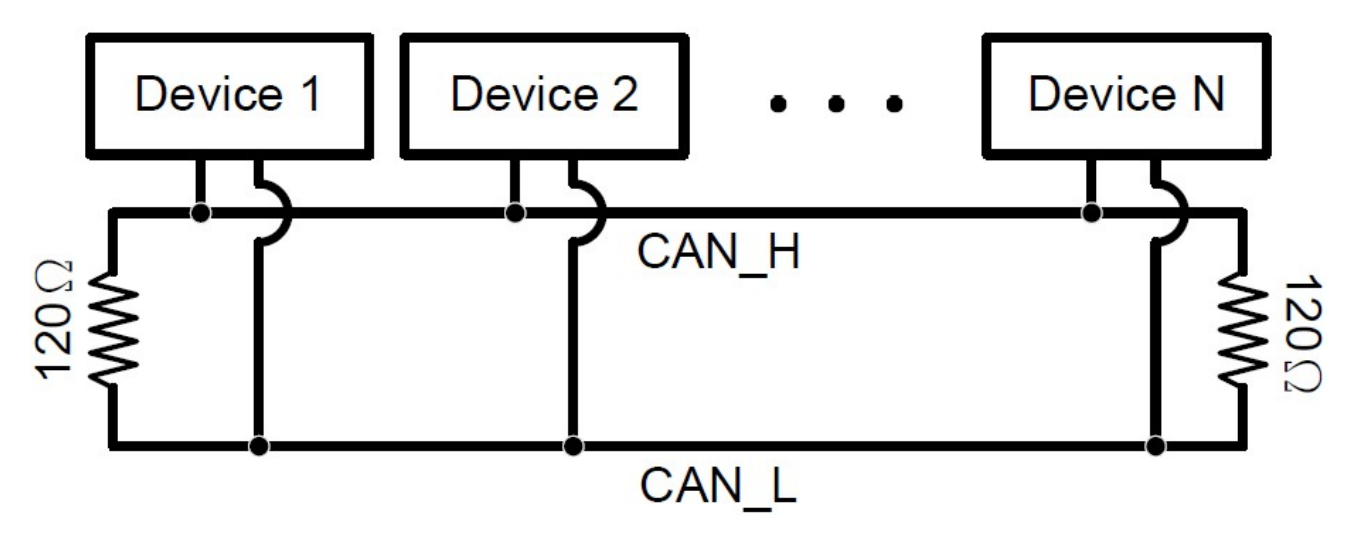

*Figure 2.6 CAN bus network topology*

Each I-2533CS series includes one build-in 120Ω terminator resistor, users can decide if it is enabled or not. The DIP switch for terminator resistor is under the power connector.

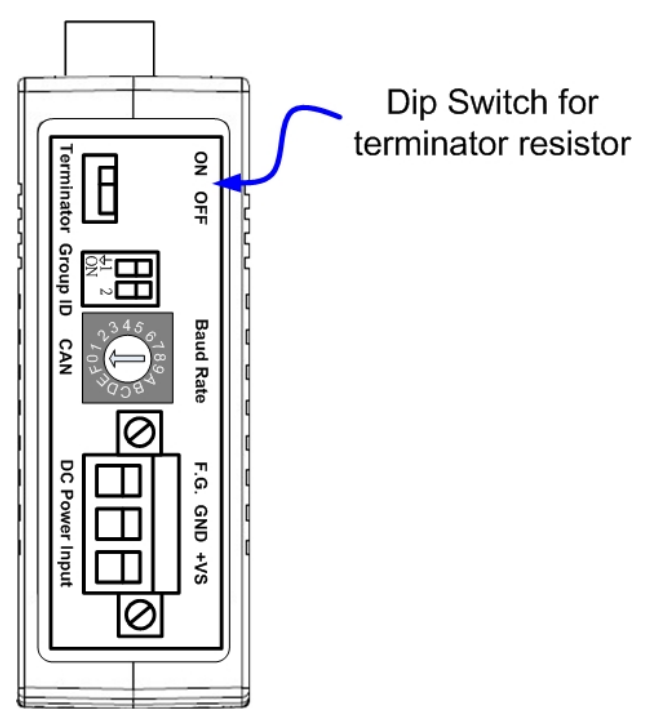

*Figure 2-7 Location of Terminator Resistor DIP Switch*

I-2533CS series CAN to Single Mode Fiber Bridge User Manual (version 1.1.0) Page: 14

The following DIP switch statuses present the condition if the terminator resistor is active (default) or inactive.

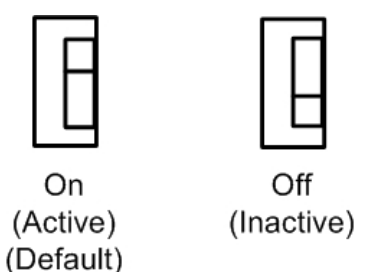

*Figure 2-8 Adjustment of Terminal Resistance*

Generally, if your application is as follows, we recommend you to enable the terminator resistor.

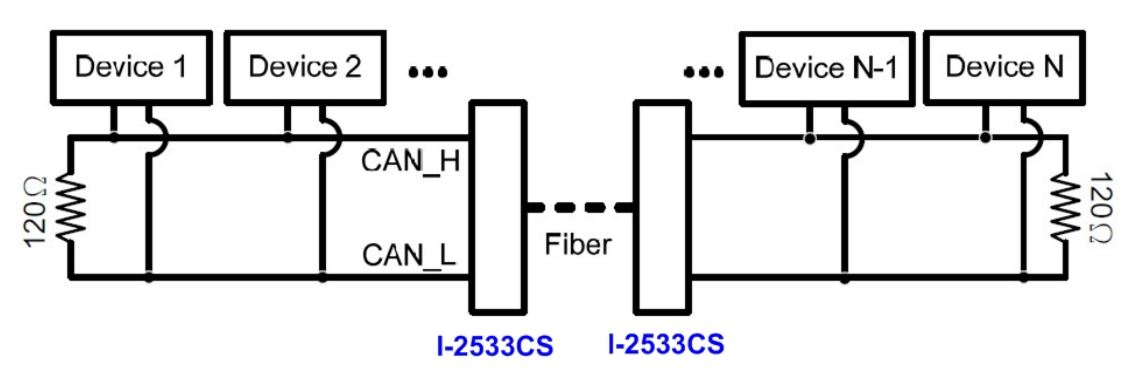

*Figure 2-9 Application 1*

If your application is like the structure as follows, the terminator resistor is not needed.

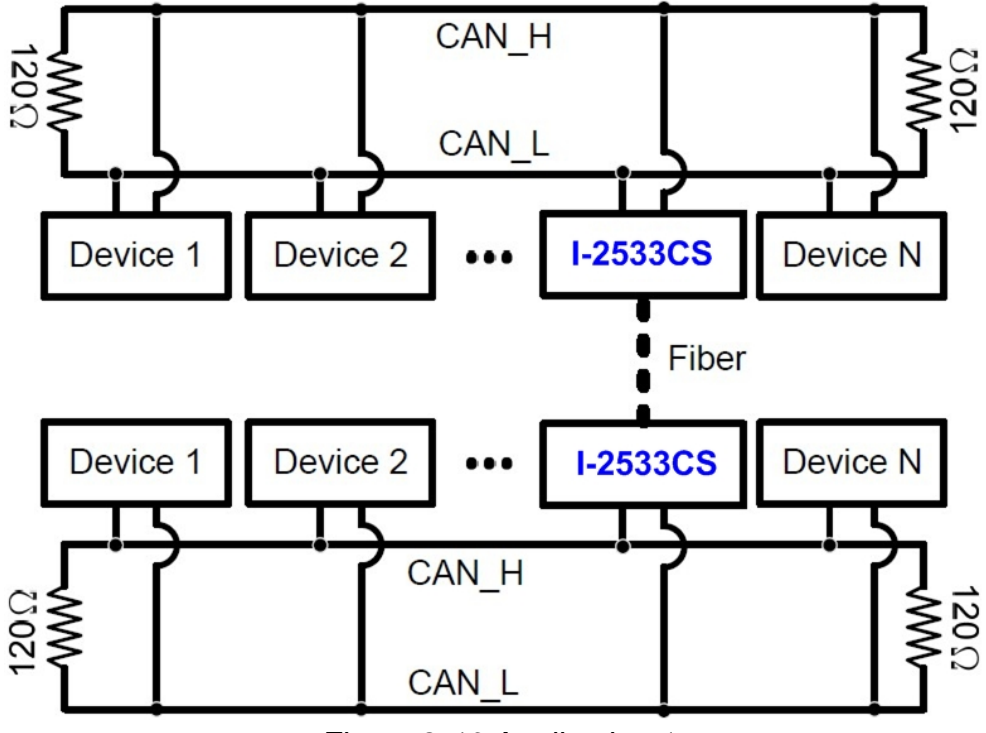

*Figure 2-10 Application 1*

I-2533CS series CAN to Single Mode Fiber Bridge User Manual (version 1.1.0) Page: 15 Copyright © 2013 ICP DAS Co., Ltd. All Rights Reserved. E-mail: service@icpdas.com

## <span id="page-15-0"></span>**2.7. Module Group ID**

The CAN port with the same "Group ID" setting can communicate with each other via fiber optics. This setting is used for I-2533CS series to communicate with the others modules on star topology application.

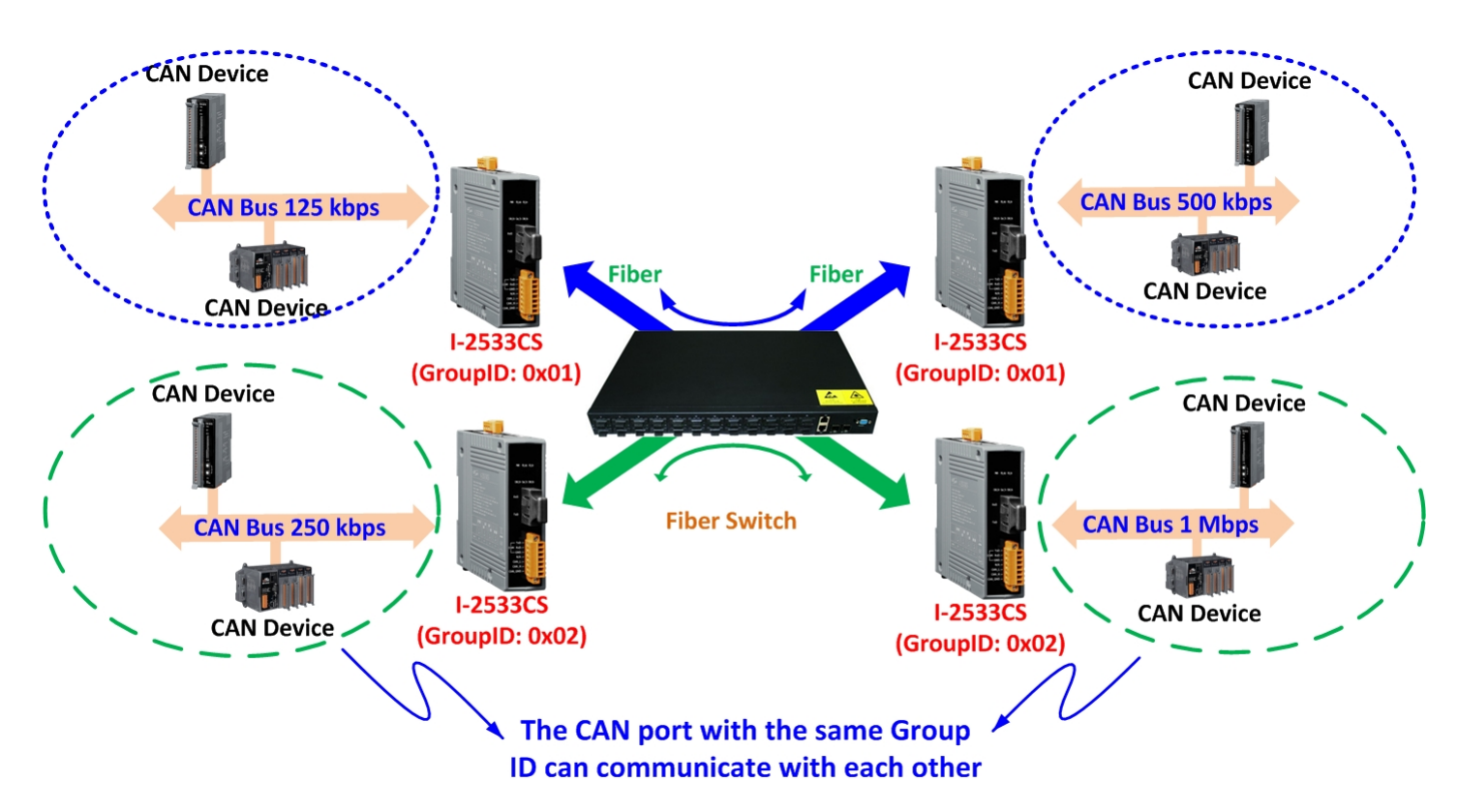

Each I-2533CS series includes one DIP switch for "Group ID". Users can decide the value from 0 to 3. The DIP switch for "Group ID" is under the power connector.

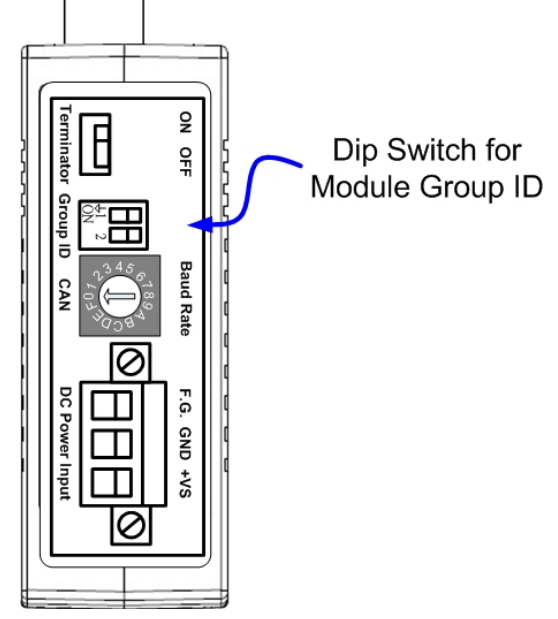

*Figure 2-11 Location of Group ID DIP Switch*

I-2533CS series CAN to Single Mode Fiber Bridge User Manual (version 1.1.0) Page: 16 Copyright © 2013 ICP DAS Co., Ltd. All Rights Reserved. E-mail: service@icpdas.com

The following DIP switch statuses present the "Module Group ID" value.

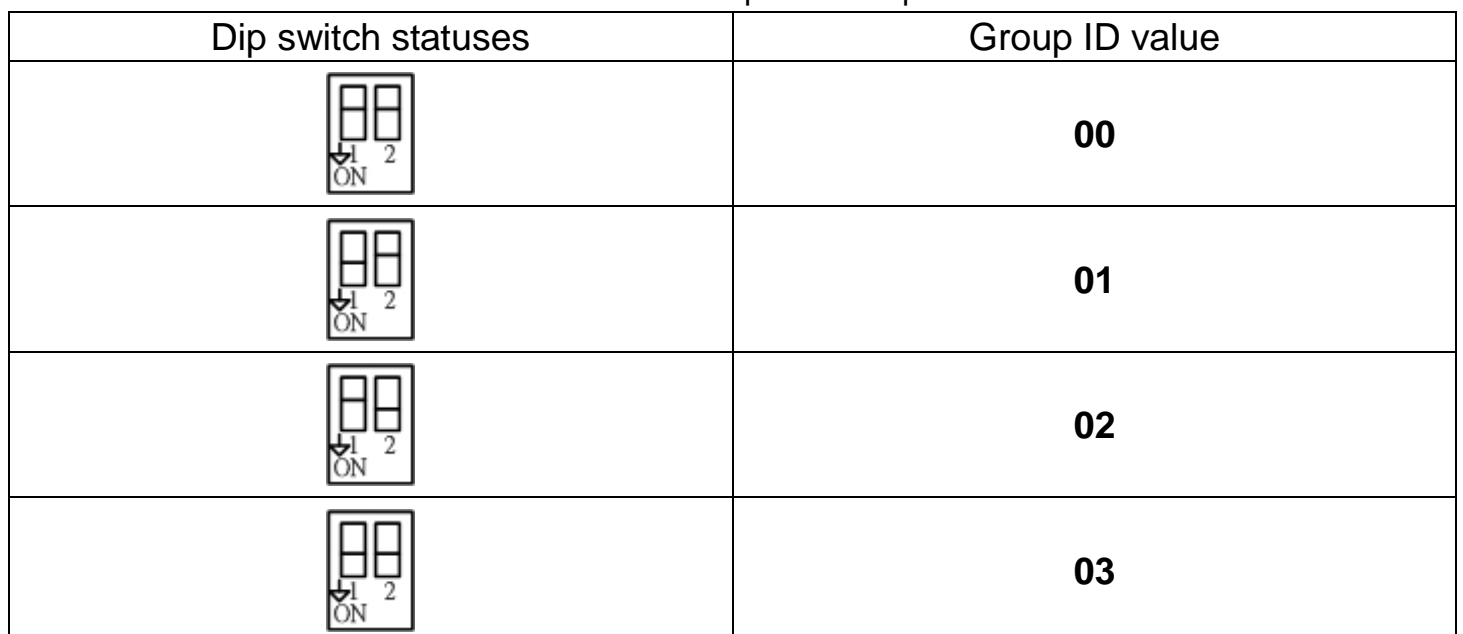

Table 2-4 Group ID Description

The following "Module Group ID" values of device A and B present these ID are in the same group which can communicate with each other.

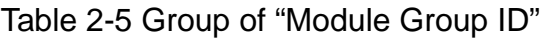

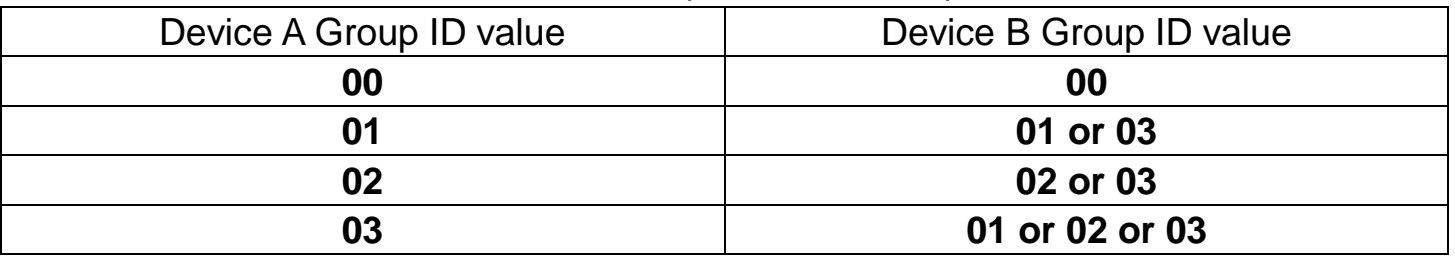

For example, there are three CAN networks, Network A, Network B and Network C, and each of them uses one I-2533CS. The Group IDs of the I-2533CSs are 1, 2, and 3 respectively. The Network A can exchange the data with Network C because the Group IDs of the I-2533CSs are in the same group (the second rule in the above table). The Network B can exchange the data with Network C, which follows the third rule in the above table. The Network A can't connect with the Network B because these two I-2533CSs are not in the same group.

### **Note:**

I-2533CS-A and I-2533CS-B don't support the Group function. When using the I-2533CS-A and I-2533CS-B, the Group ID of them must be the same.

## <span id="page-17-0"></span>**2.8. Wire Connection**

The wire connection of the I-2533CS series is displayed below.

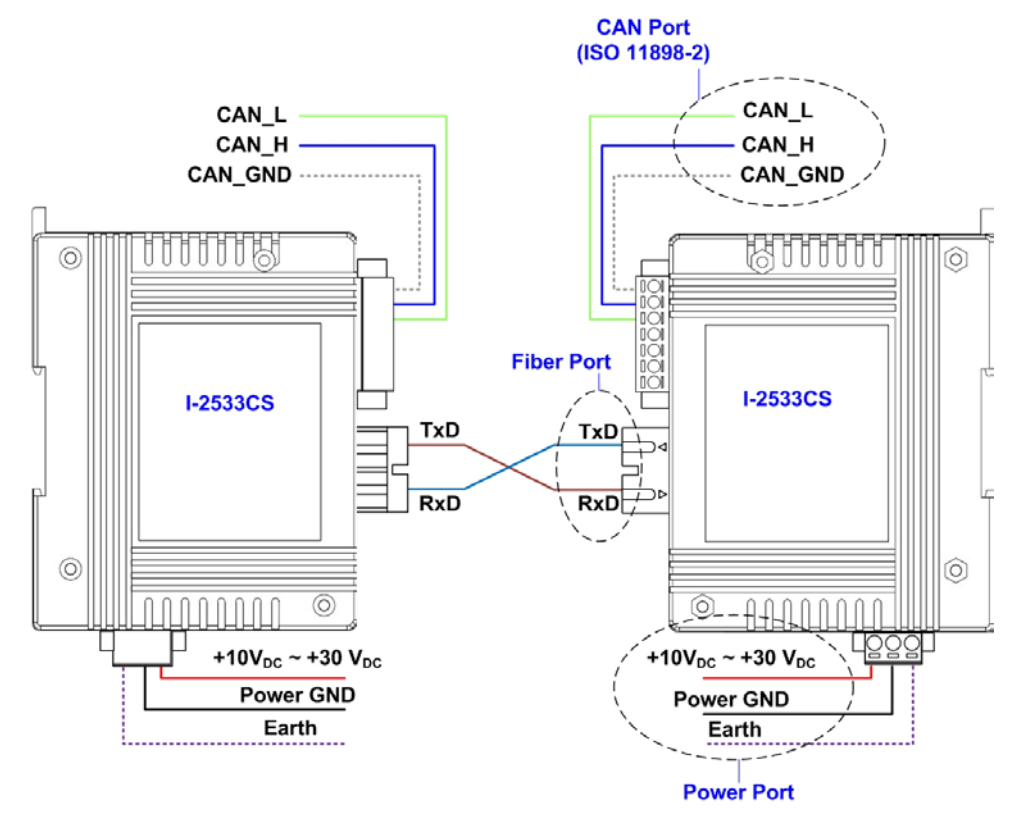

*Figure 2-12 Wire Connection for I-2533CS and I-2533CS-60*

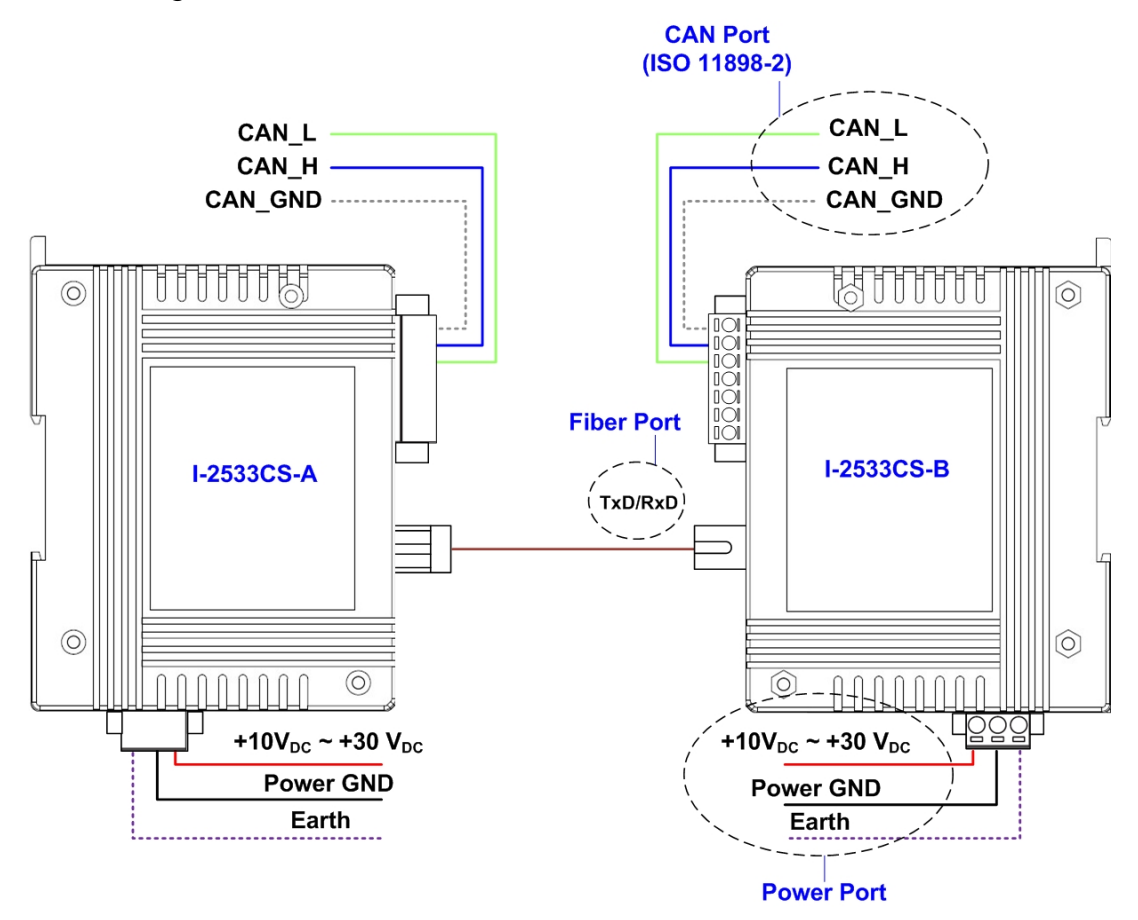

*Figure 2-13 Wire Connection for I-2533CS-A and I-2533CS-B*

I-2533CS series CAN to Single Mode Fiber Bridge User Manual (version 1.1.0) Page: 18

# <span id="page-18-0"></span>**3. Network Deployment**

# <span id="page-18-1"></span>**3.1. Driving Capability**

Before introducing the driving capability of the I-2533CS series, some characteristics of copper cable must be assumed. The AC parameters are 120Ω impedance and 5ms/, line delay, and the DC parameter follows the table show below.

| Wire Cross-Section [mm <sup>2</sup> ] | Resistance $[\Omega/km]$ |  |  |  |  |
|---------------------------------------|--------------------------|--|--|--|--|
| $-0.25$ (AWG23)                       | $~<$ 90                  |  |  |  |  |
| $-0.5$ (AWG20)                        | < 50                     |  |  |  |  |
| $-0.8$ (AWG18)                        | < 33                     |  |  |  |  |
| $~1.3$ (AWG16)                        | < 20                     |  |  |  |  |

Table 3-1 Recommended DC parameter for CAN Bus Line

Under the condition described above, users can refer to the following table to know the maximum node number in each segment following ISO 11898-2 and the maximum segment length when using different type of wire.

Table 3-2 Driving Capability

| <b>Wire Cross-Section</b><br>$\text{[mm}^2$ ] | The maximum segment length [m] under the case of<br>specific node number in this segment |          |                 |           |  |  |
|-----------------------------------------------|------------------------------------------------------------------------------------------|----------|-----------------|-----------|--|--|
|                                               | <b>16 Nodes</b>                                                                          | 32 Nodes | <b>64 Nodes</b> | 100 Nodes |  |  |
| $-0.25$ (AWG23)                               | < 220                                                                                    | < 200    | < 170           | < 150     |  |  |
| $-0.5$ (AWG20)                                | < 390                                                                                    | < 360    | < 310           | < 270     |  |  |
| $-0.8$ (AWG18)                                | < 590                                                                                    | < 550    | < 470           | < 410     |  |  |
| $~1.3$ (AWG16)                                | < 980                                                                                    | < 900    | < 780           | <670      |  |  |

I-2533CS series CAN to Single Mode Fiber Bridge User Manual (version 1.1.0) Page: 19

## <span id="page-19-0"></span>**3.2. Fiber Selection & Fiber Length**

The specification of fiber cable used to connect the I-2533CS series is shown as following table.

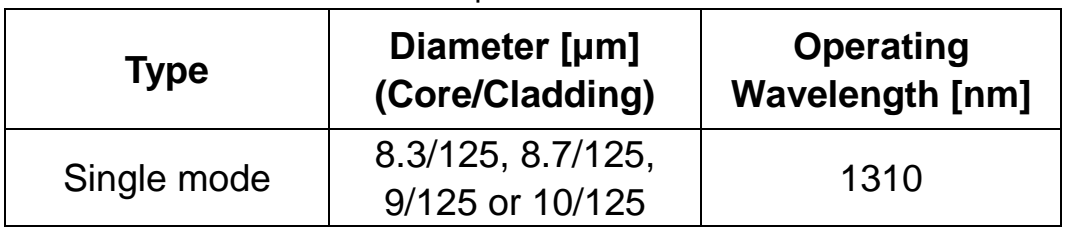

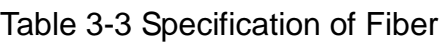

I-2533CS series allows maximum 30km fiber length for each kind of CAN baud. Although the maximum fiber length has no relationship with the CAN baud rate, but some fiber attributions, such as attenuation, still influence it. Higher attenuation of fiber will reduce the transmission distance. User can use following table to know the relationship between those two.

Table 3-4 The relationship between CAN baud rate and indicative Fiber length

| <b>Module Name</b> | <b>CAN Baud</b><br>Rate [bit/sec] | Allowed Fiber length [km] |  |
|--------------------|-----------------------------------|---------------------------|--|
| <b>I-2533CS</b>    |                                   | 30                        |  |
| I-2533CS-60        | $1 M \sim 10 k$                   |                           |  |
| I-2533CS-A/        |                                   | 15                        |  |
| <b>I-2533CS-B</b>  |                                   |                           |  |

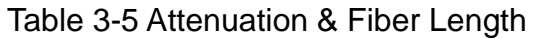

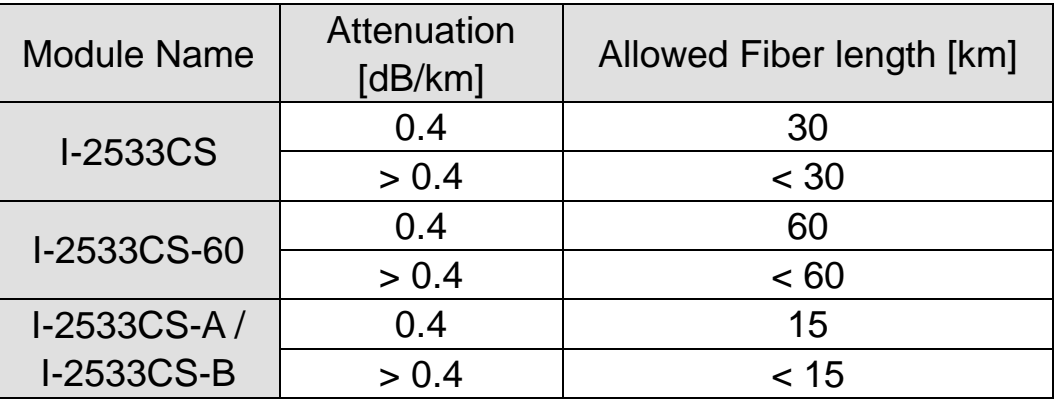

I-2533CS series CAN to Single Mode Fiber Bridge User Manual (version 1.1.0) Page: 20

# <span id="page-20-0"></span>**4. Setup the I-2533CS series**

When users want to use user-defined CAN baud rate and CAN message filter on the I-2533CS series, the I-2533CS Utility tool may be needed.

## <span id="page-20-1"></span>**4.1. Install the I-2533CS Utility**

Step 1: Get the I-2533CS Utility

The software is located at:

<https://www.icpdas.com/en/download/show.php?num=511&model=I-2533CS>

### Step 2: Install .NET Framework 4 component

The I-2533CS Utility tool requires the .NET Framework 4 components. After executing the "Setup.exe" file, it will start to install .NET Framework 4 components.

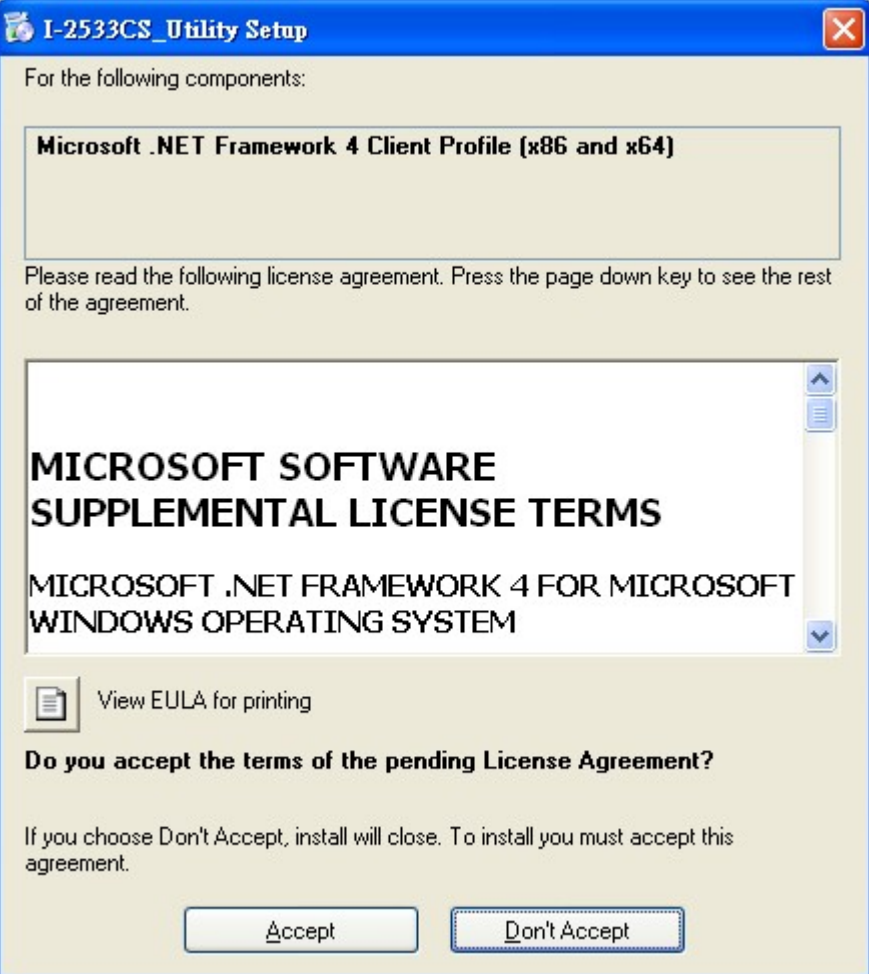

I-2533CS series CAN to Single Mode Fiber Bridge User Manual (version 1.1.0) Page: 21 Copyright © 2013 ICP DAS Co., Ltd. All Rights Reserved. E-mail: service@icpdas.com

Step 3: Install Utility tool

After installing the .Net Framework components, the software will continue to install the Utility tool.

1. Click the "Next" button to continue.

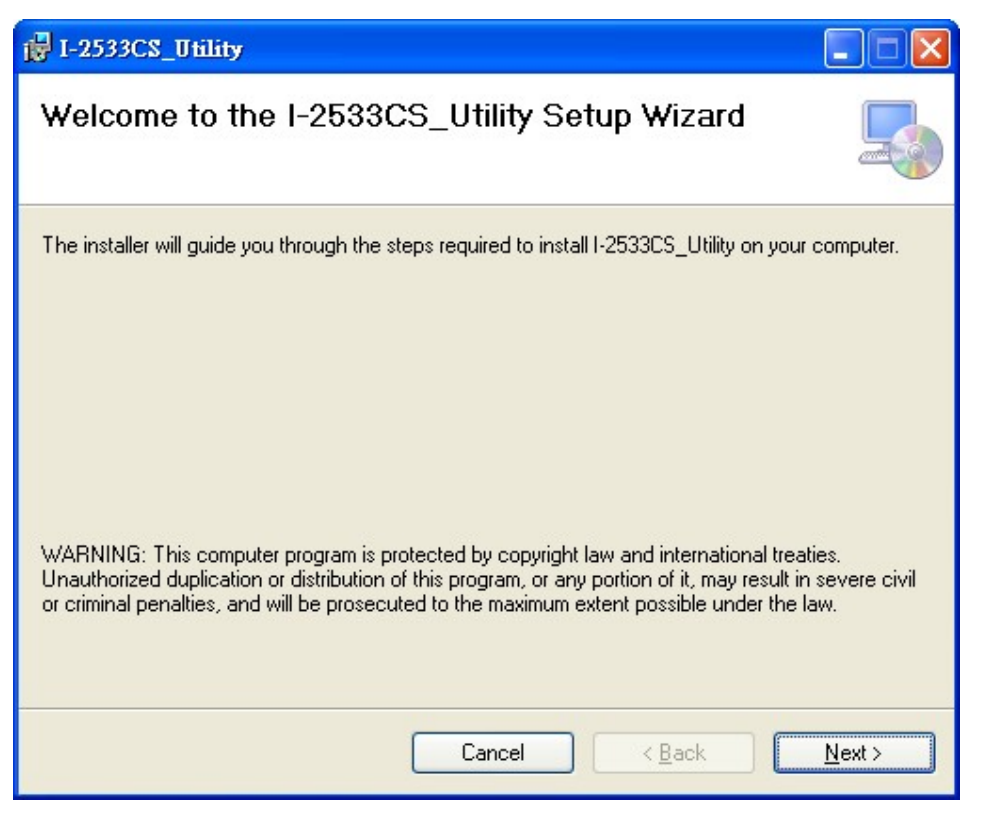

2. Select the installation path of the I-2533CS Utility and click the "Next" button.

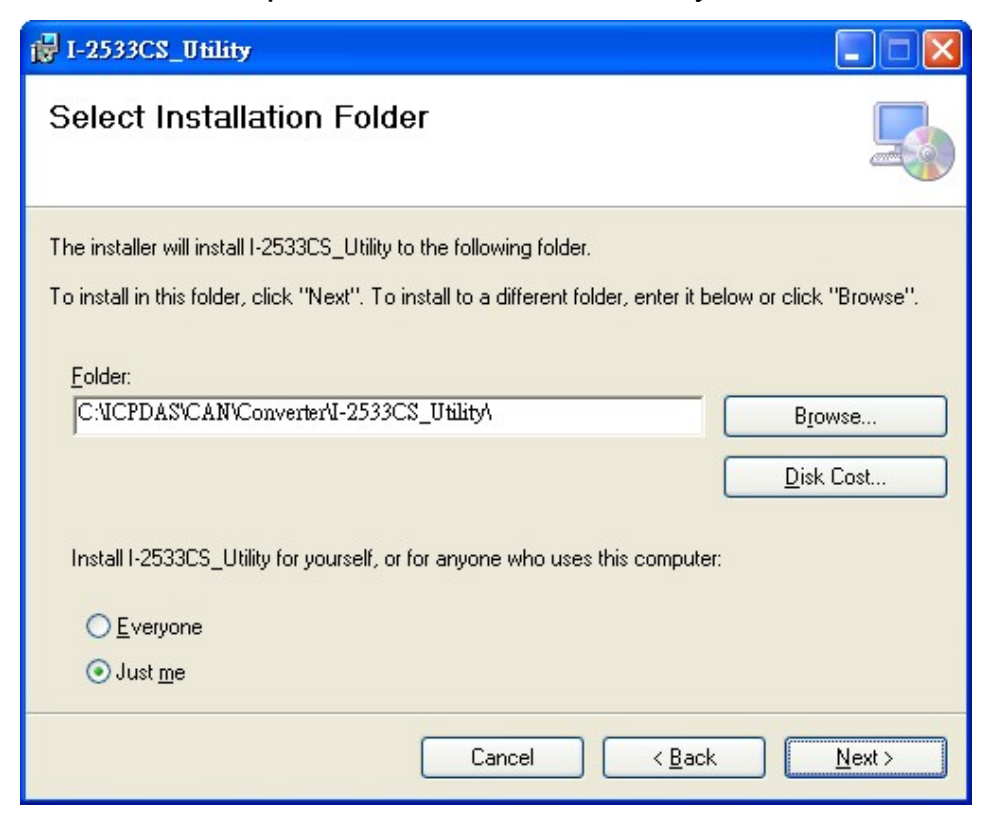

I-2533CS series CAN to Single Mode Fiber Bridge User Manual (version 1.1.0) Page: 22

3. Confirm the installation. Click the "Next" button to start the installation

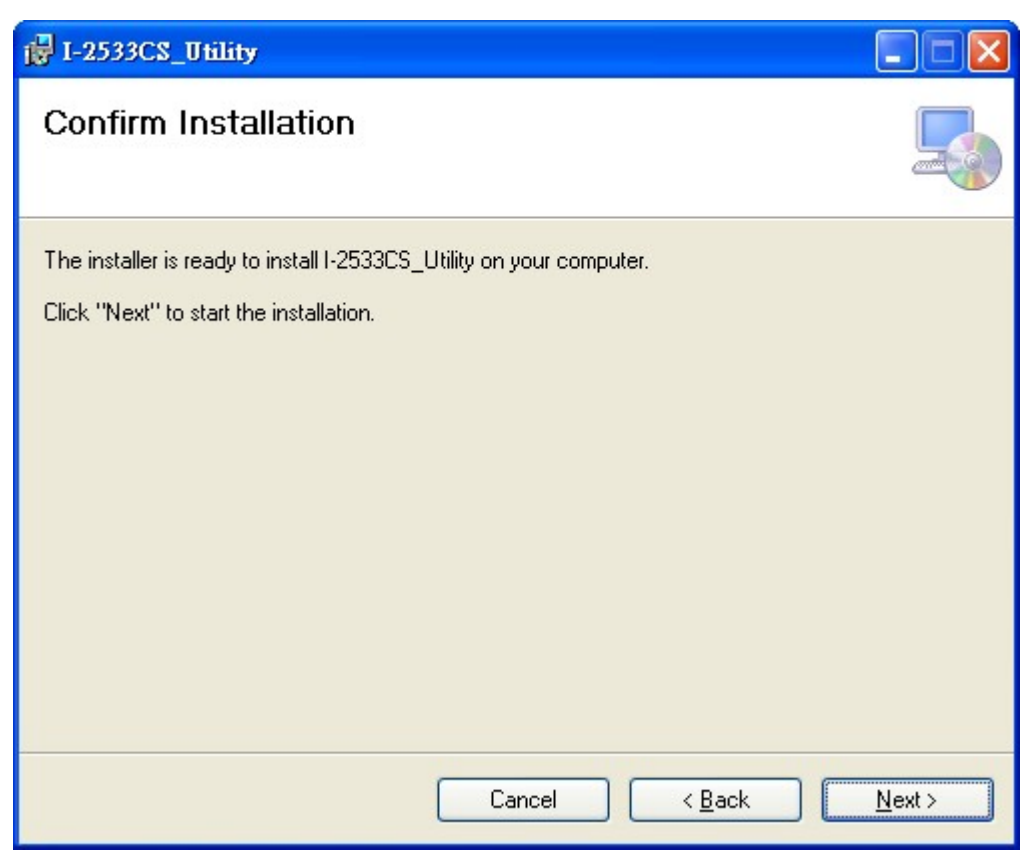

4. Installation complete. Click the "Close" button to exit

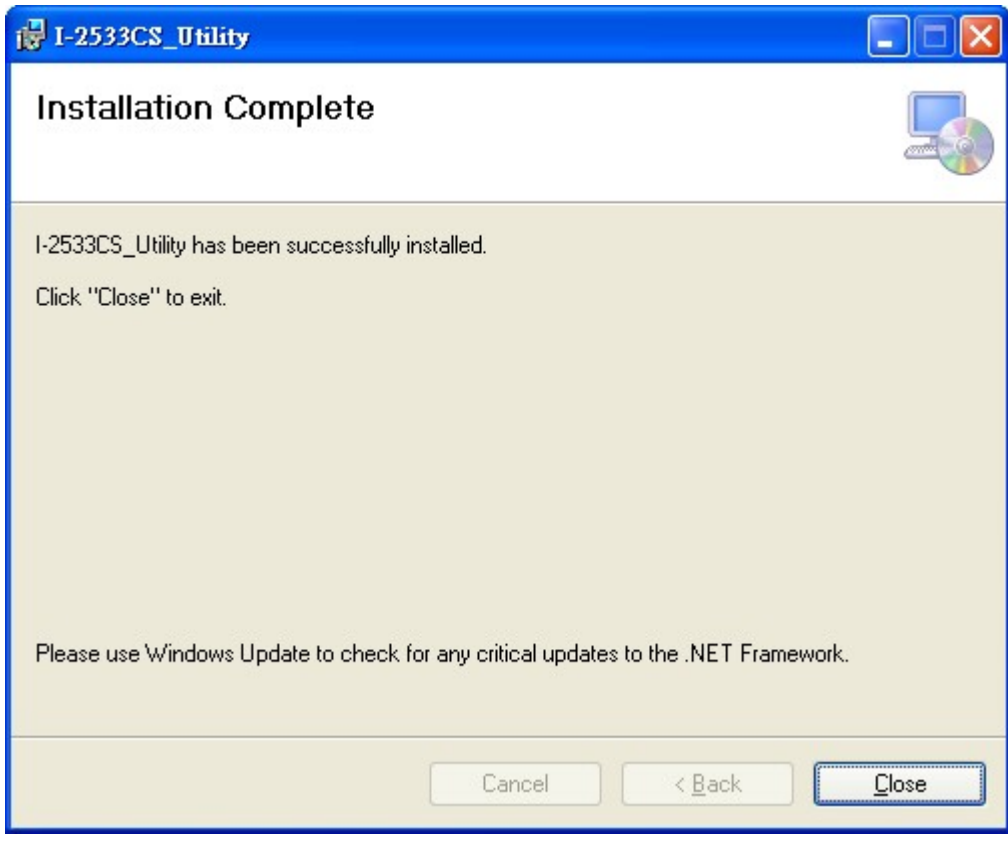

I-2533CS series CAN to Single Mode Fiber Bridge User Manual (version 1.1.0) Page: 23 Copyright © 2013 ICP DAS Co., Ltd. All Rights Reserved. E-mail: service@icpdas.com

## <span id="page-23-0"></span>**4.2. Setting up the I-2533CS series**

After installing the utility tool, please follow the following steps to set up the communication between the Utility and the I-2533CS series. Here is the example for the I-2533CS configuration.

- Step 1: Power off the I-2533CS.
- Step 2: Set the rotary switch to 'F' and connect the PC available COM port with the COM port of the I-2533CS. Users can find the communication cable (CA-0910) in the product box. When connecting to the COM port of I-2533CS, the TXD pin of the cable is connected to the TXD pin of the I-2533CS COM port, RXD pin of the cable is connected to the RXD pin of the I-2533CS COM port, and GND pin of the cable is connected to the GND pin of the I-2533CS COM port.

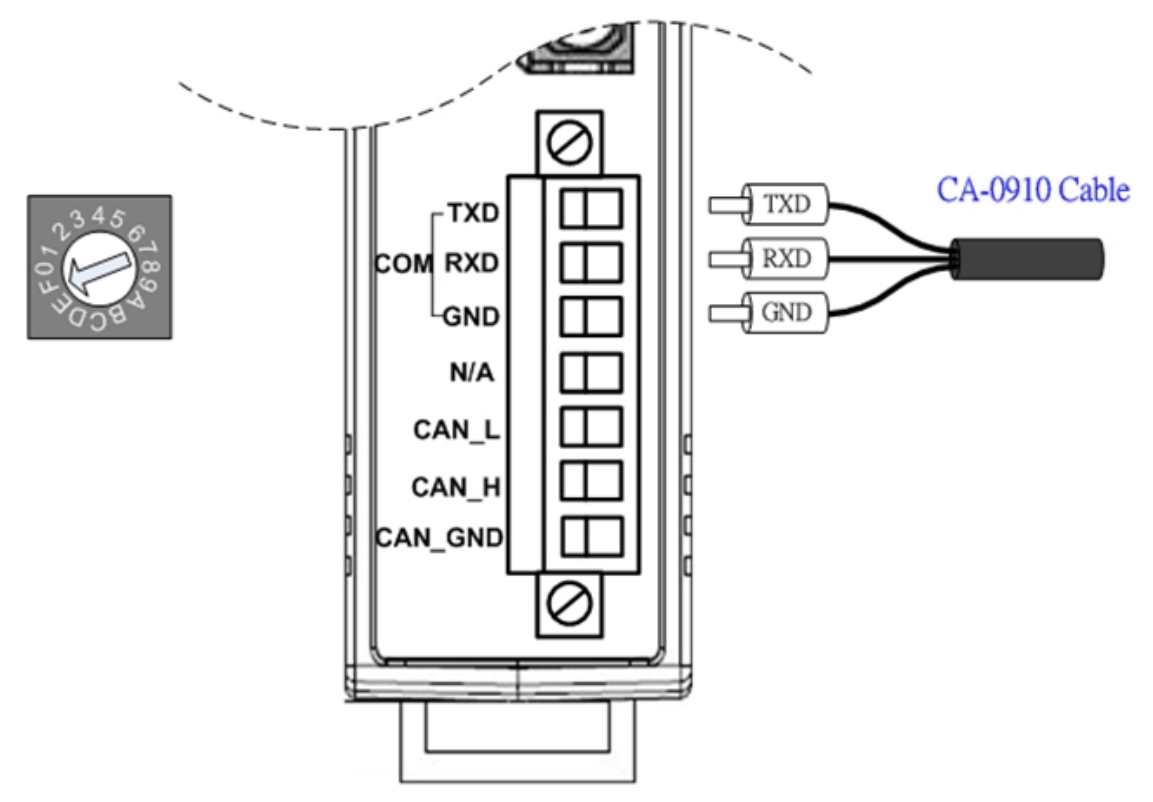

Figure 4-1 Wire connection of the RS-232

- Step 3: Power on the I-2533CS. Then, the CAN\_Err, CAN\_Tx, CAN\_Rx, FB\_Err LEDs will take turns to flash per 500 milliseconds.
- Step 4: Execute the I-2533CS Utility tool.

## <span id="page-24-0"></span>**4.2.1. User-defined CAN Baud Rate Configuration**

I-2533CS series allows users to set the special CAN baud rate by using the "User-defined CAN Baud Rate" field of the Utility.

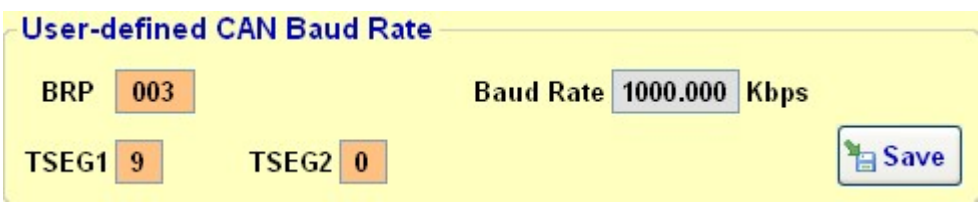

Figure 4-2 Set and read the CAN filter configuration

The CAN bus baud rate is calculated by the parameter **BRP** (Baud Rate Prescaler), **TSEG1** (The delay from the nominal Sync point to the sample point minus one) and **TSEG2** (The delay from the sample point to the next nominal sync point minus one).

Please refer to the following formula to calculate the BRP, TSEG1 and TSEG2 parameters of your expected CAN baud rate and click the "Save" button to download this parameter into module.

**Expected CAN baud rate = 48000 / ((BRP +1) \* (TSEG1 + TESG2 + 3)) (Kbps)**

### **Note:**

**BRP:** Baud Rate Prescaler.

Range: **0x000 ~ 0x3FF**

- **TSEG1**: The delay from the nominal Sync point to the sample point minus one. Range: **0x0 ~ 0xF**
- **TSEG2**: The delay from the sample point to the next nominal sync point minus one. Range: **0x0 ~ 0x7**

### **Example:**

Expected CAN baud rate = 1000 Kbps BRP: 0x003 TSEG1: 0x9 TSEG2: 0x0

1000 (Kbps) = 48000 / ((3 + 1) \* (9 + 0 + 3))

## <span id="page-25-0"></span>**4.2.2. CAN Filter Configuration**

There are two parts of CAN filter configuration. One is "Download CAN Filter" which functions as setting the CAN filter and downloading the configuration to the I-2533CS. Another is "Read CAN Filter" which provides read back the CAN filter configuration form the I-2533CS series.

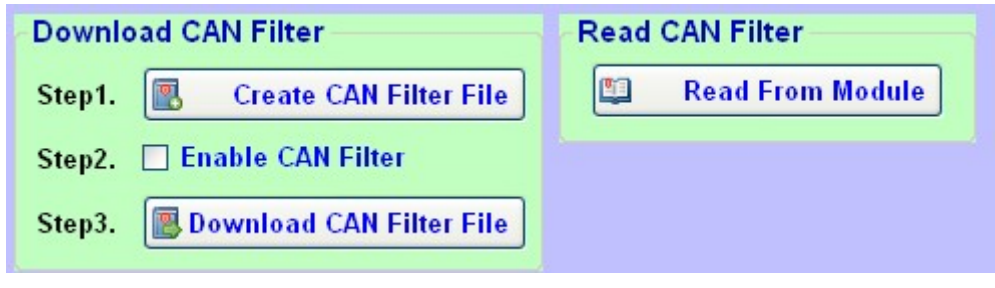

Figure 4-3 Set and read the CAN filter configuration

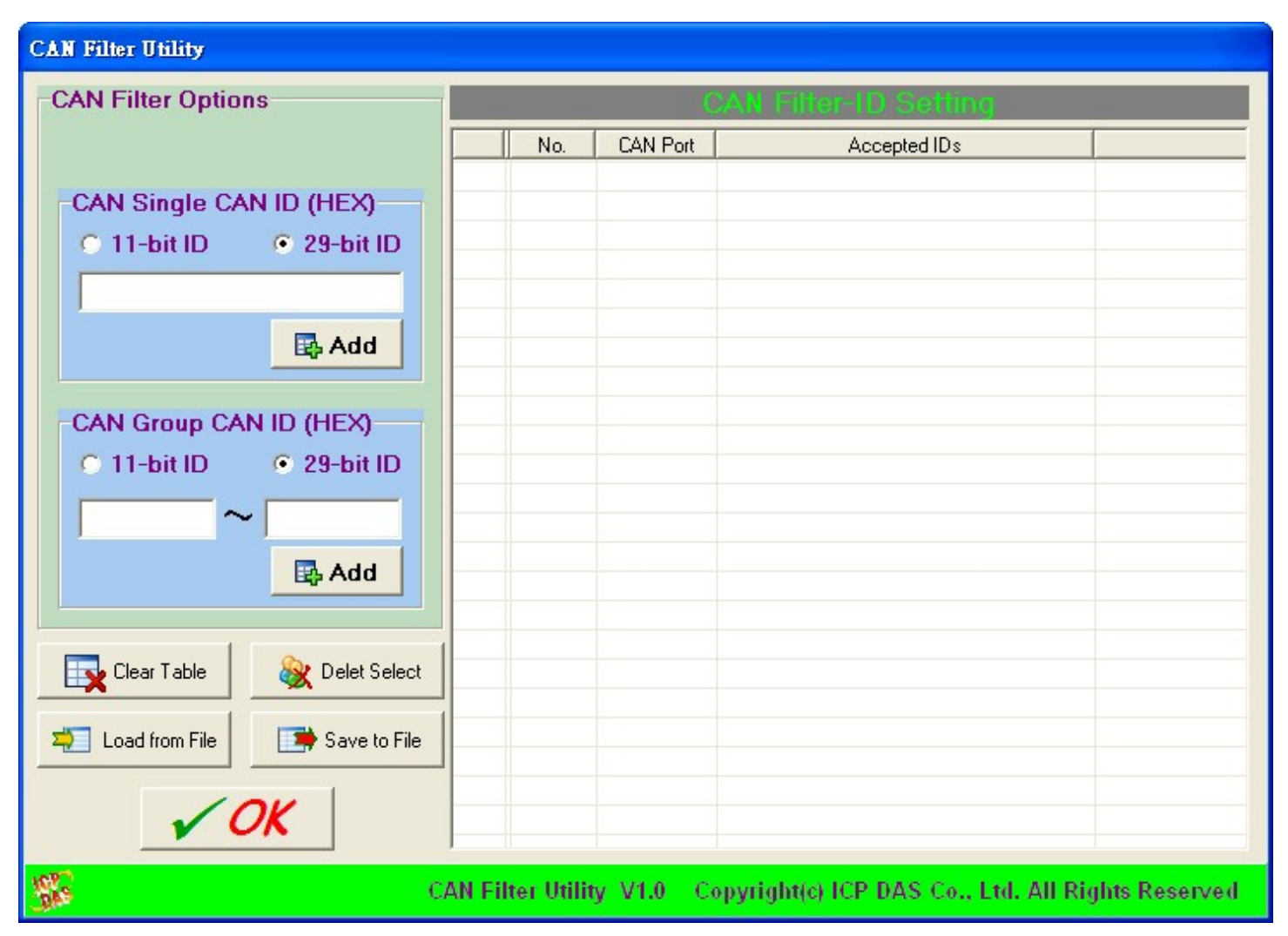

Figure 4-4 CAN filter configuration dialog

I-2533CS series CAN to Single Mode Fiber Bridge User Manual (version 1.1.0) Page: 26 Copyright © 2013 ICP DAS Co., Ltd. All Rights Reserved. E-mail: service@icpdas.com

## <span id="page-26-0"></span>4.2.2.1. Configure a CAN Filter to the I-2533CS

When users set the CAN filter first time, they need use "Download CAN Filter" field.

Step 1: Click the "Create CAN Filter File" button to start setting CAN filter.

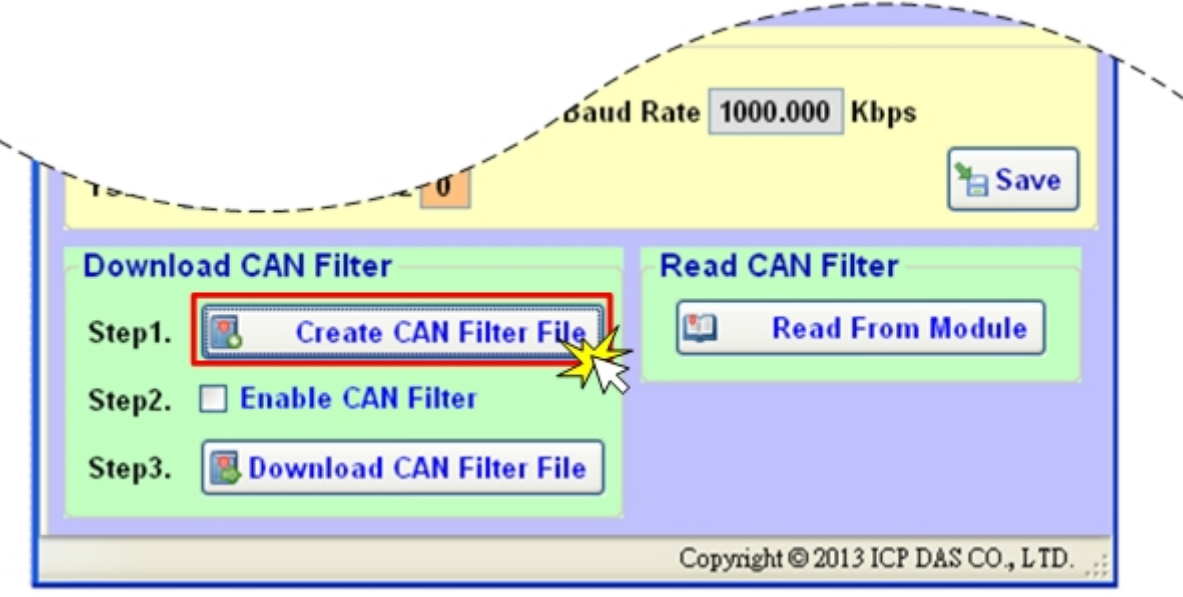

Figure 4-5 Create CAN filter file

Then users would see the following window pop-up.

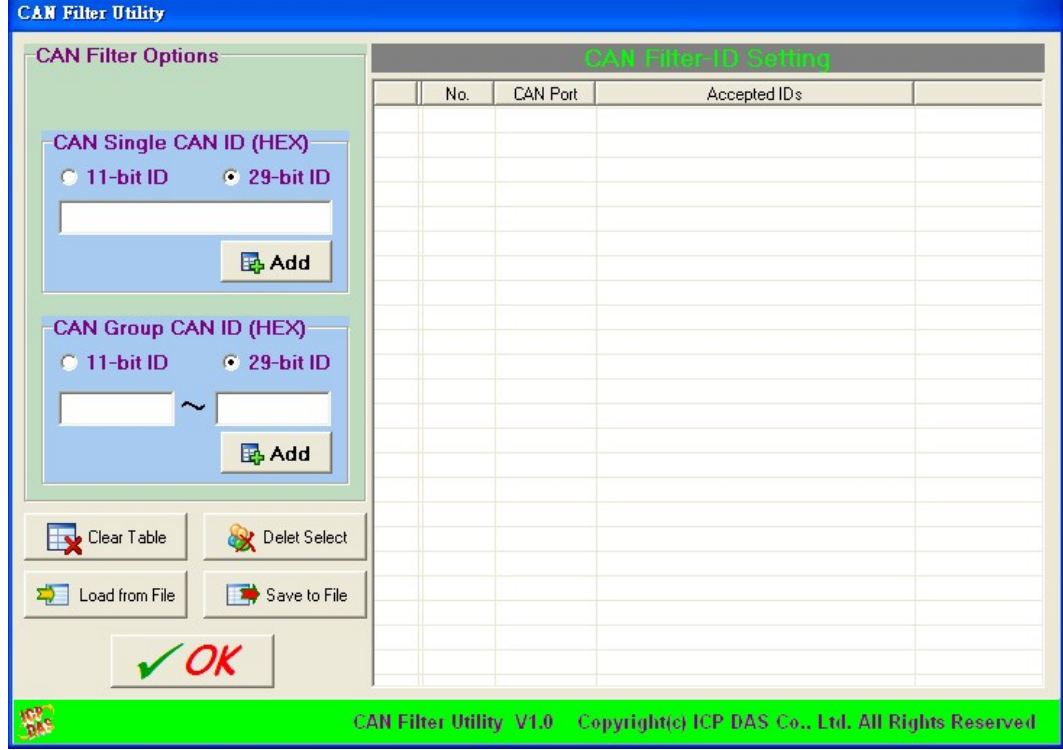

Figure 4-6 CAN filter configuration dialog

Step 2: Add the CAN filter with single CAN ID or group of CAN ID. The CAN message with the ID in the list will be received, otherwise it will be dropped.

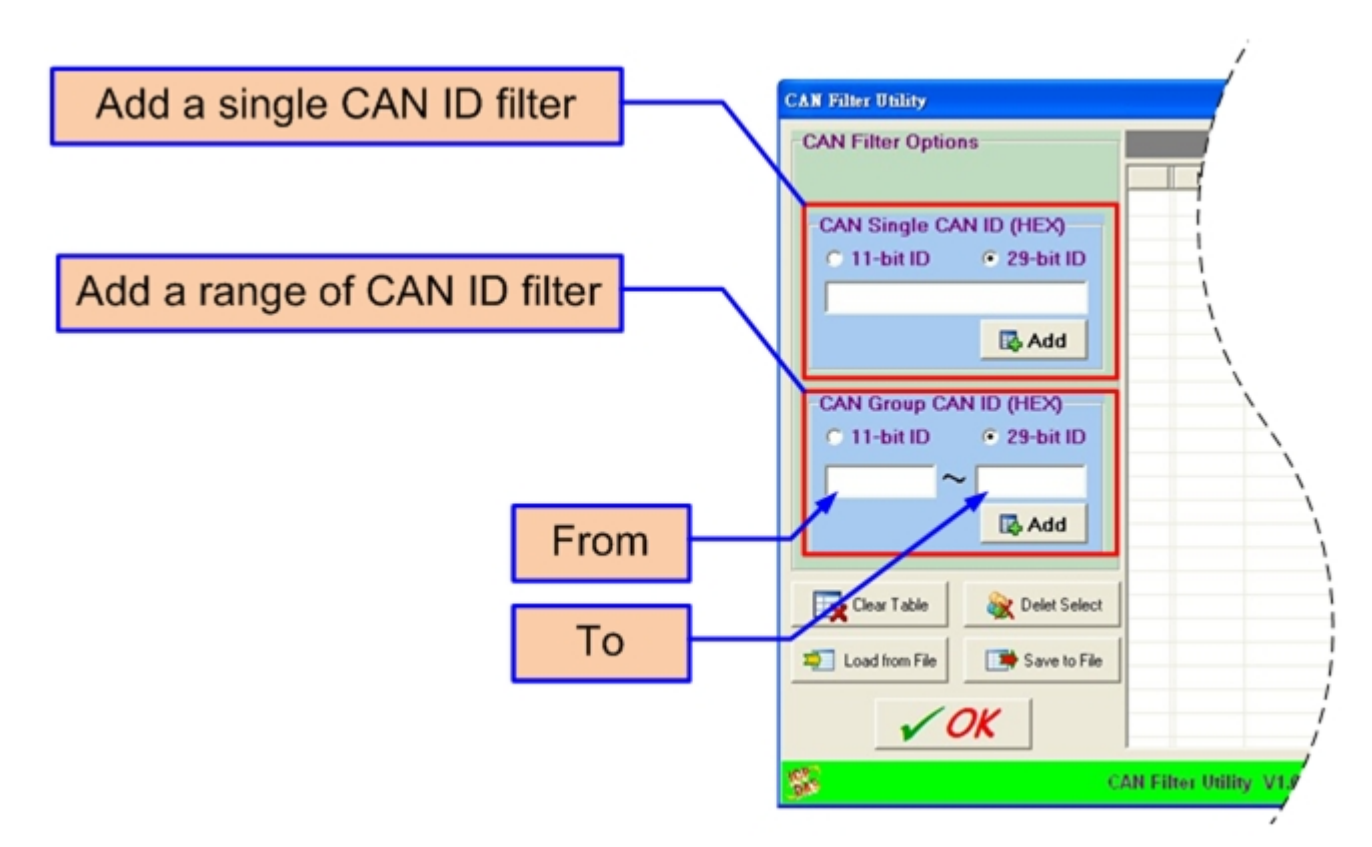

Figure 4-7 Add single or group of CAN filter

For example, if users want to pass the CAN ID 0x07F in the CAN 2.0B specification. Firstly, select "29-bit ID" item in the "CAN Single CAN ID" field. Secondly, fill the value "7F" in the edit box. Finally, click "Add" button in the "CAN x Single CAN ID" field.

Moreover, if users want to pass the CAN 2.0A messages with CAN ID 0x04  $\sim$  0x15 while these messages are received by the CAN port 1 Firstly, select "11-bit ID" item in the "CAN x Group CAN ID" field. Secondly, fill the value "4" in the "Start" field and the value "15" in the "End" field. Finally, click "Add" button in the "CAN x Group CAN ID" field.

After completing those two examples, users could see the follow picture.

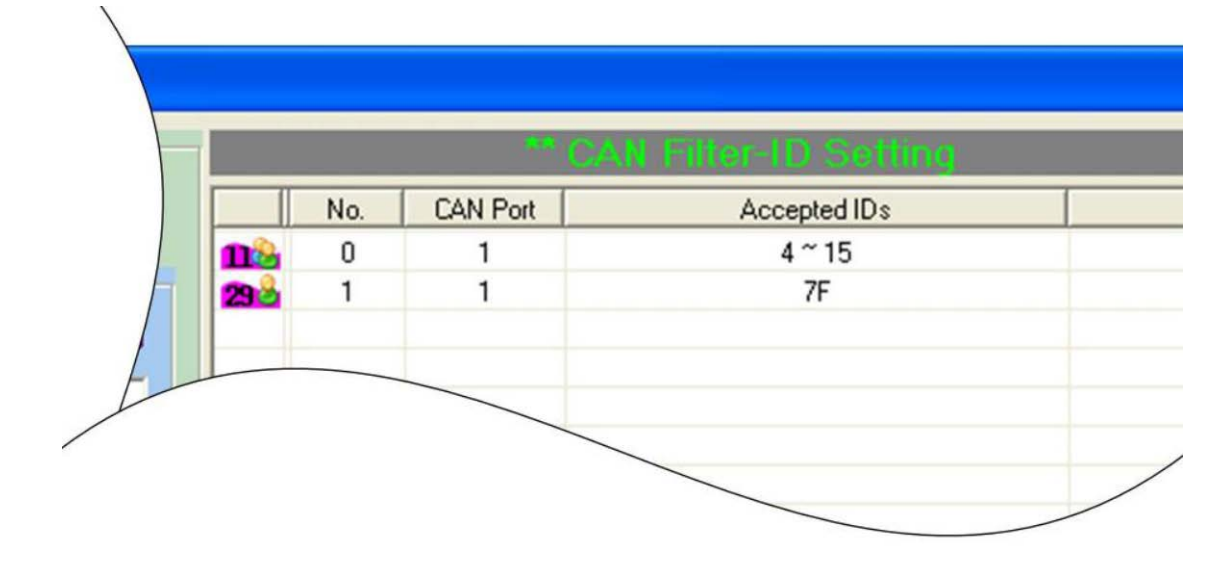

Figure 4-8 Two CAN filter data

The "No." field shows the sequential number for each record of the CAN filter configuration.

The "CAN Port" field indicates the record is belong to which CAN port.

The "Accepted IDs" field displays that which CAN ID would be received.

An icon in the head of the line may represent the following information.

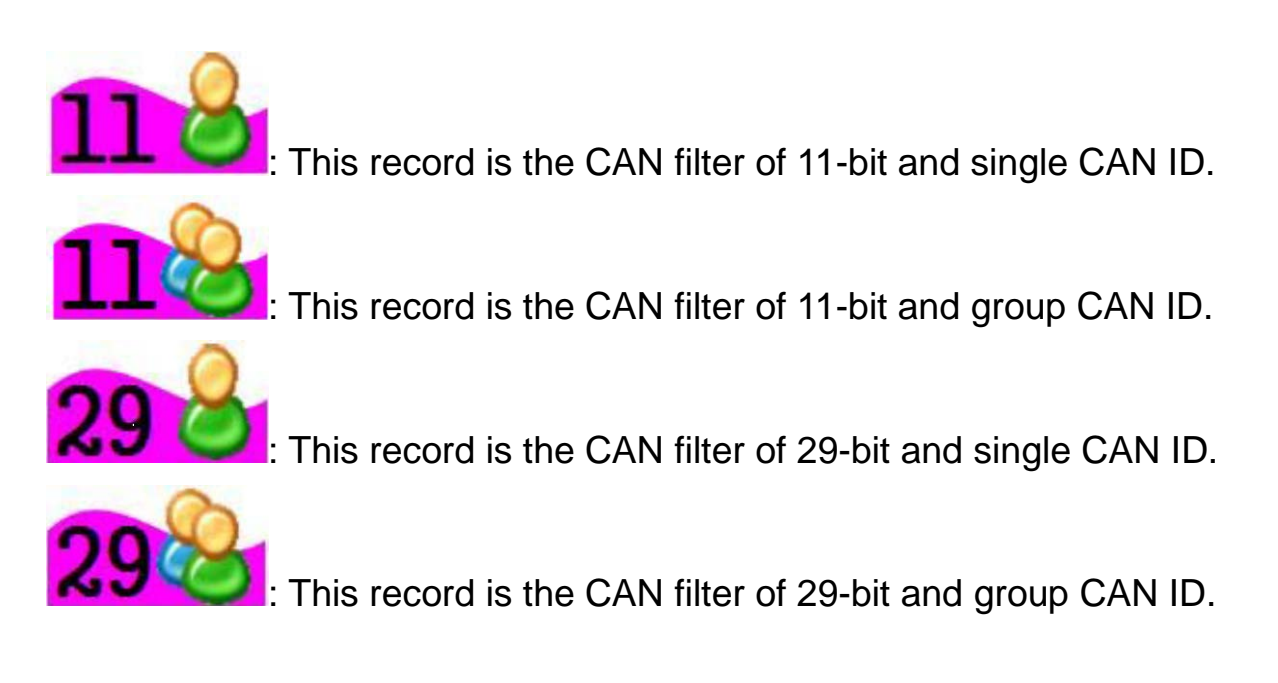

Step 3: When completing the CAN filter configuration, click the "Save to File" button to save it by using a record file with "\*.FLT" extension file name.

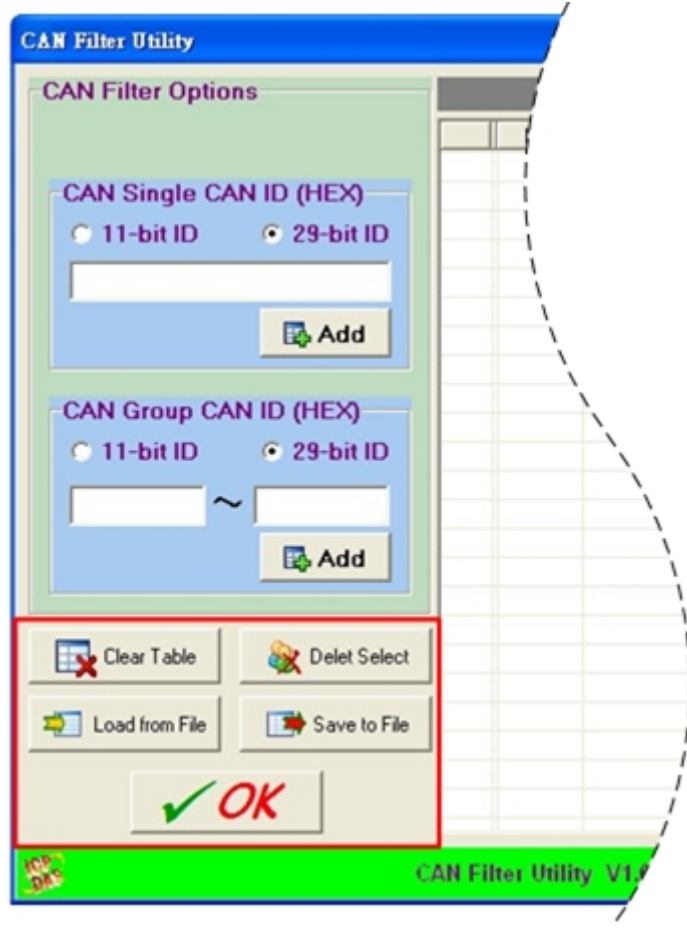

Figure 4-9 Five buttons in CAN filter configuration dialog

There are more five buttons to help users configuring the CAN filter.

- 1. "Clear Table" button would delete all CAN filter records in the list.
- 2. "Delete Select" button would delete the selected CAN filter record.
- 3. "Load from File" button allows users to load the configuration from the existent CAN filter file (\*.FLT).
- 4. "Save to File" button provides the function to save the current CAN filter configuration into a file (\*.FLT).
- 5. "OK" button would exit the configuration dialog.

Step 4: Check the "Enable CAN Filter" item to make the CAN filter enable.

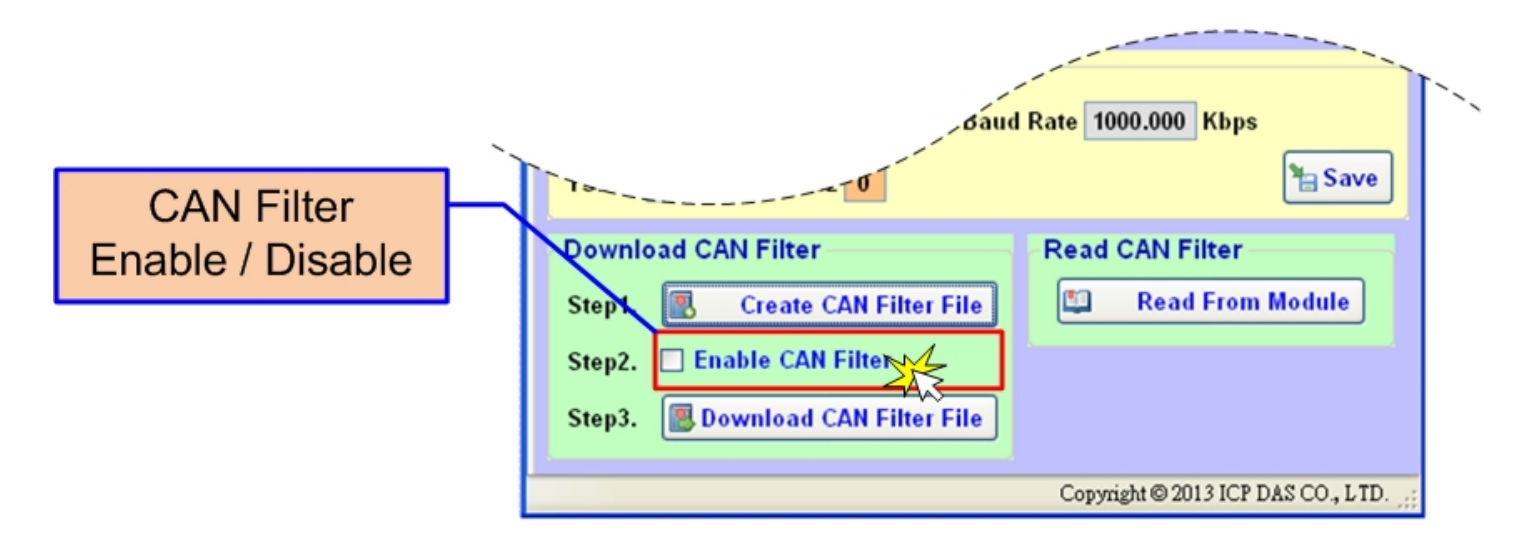

Figure 4-10 CAN filter status

Step 5: Click "Download CAN Filter File" to download the selected CAN filter file into the I-2533CS series.

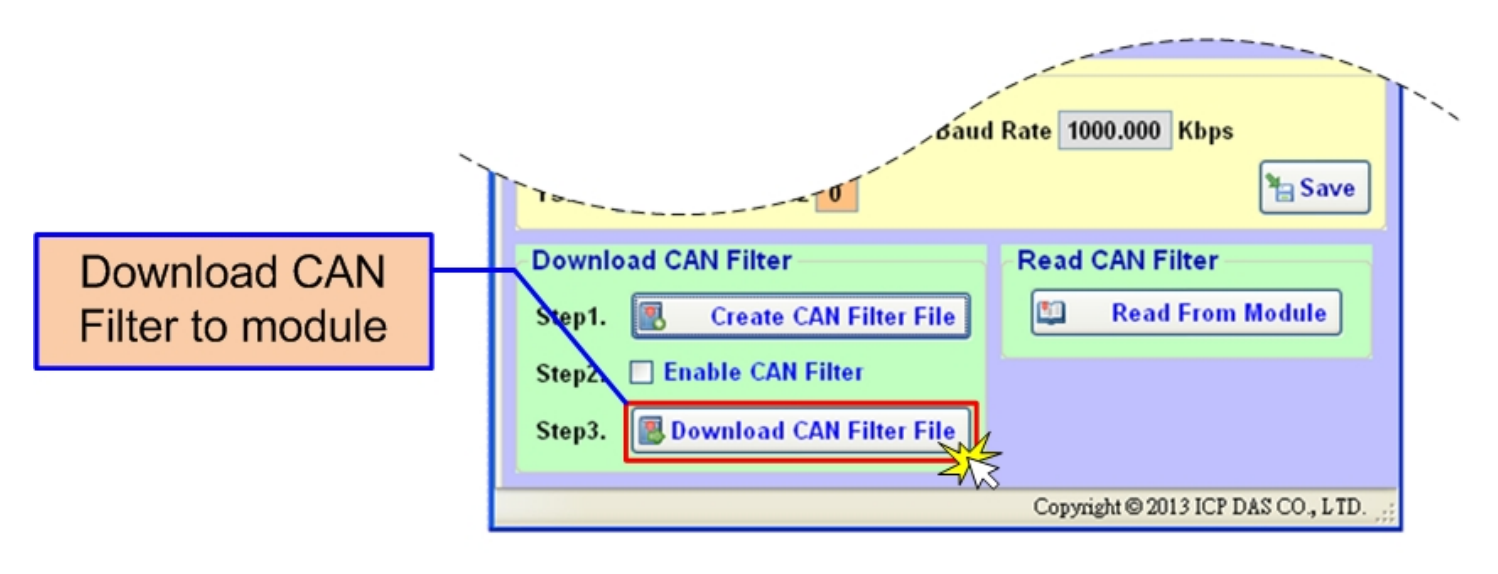

Figure 4-11 Download CAN filter data

After finishing all the steps above, users need to reset the module to enable the configuration by turning it off and then turning it on. If users want to review the configuration, click "Read From Module" button to read back the information.

## <span id="page-31-0"></span>4.2.2.2. Download Existent CAN Filter File to the I-2533CS

The steps are the same as step 4 and 5 of the section 4.2.2.1.

Step 1: Check the "Enable CAN Filter" item to make the CAN filter enable.

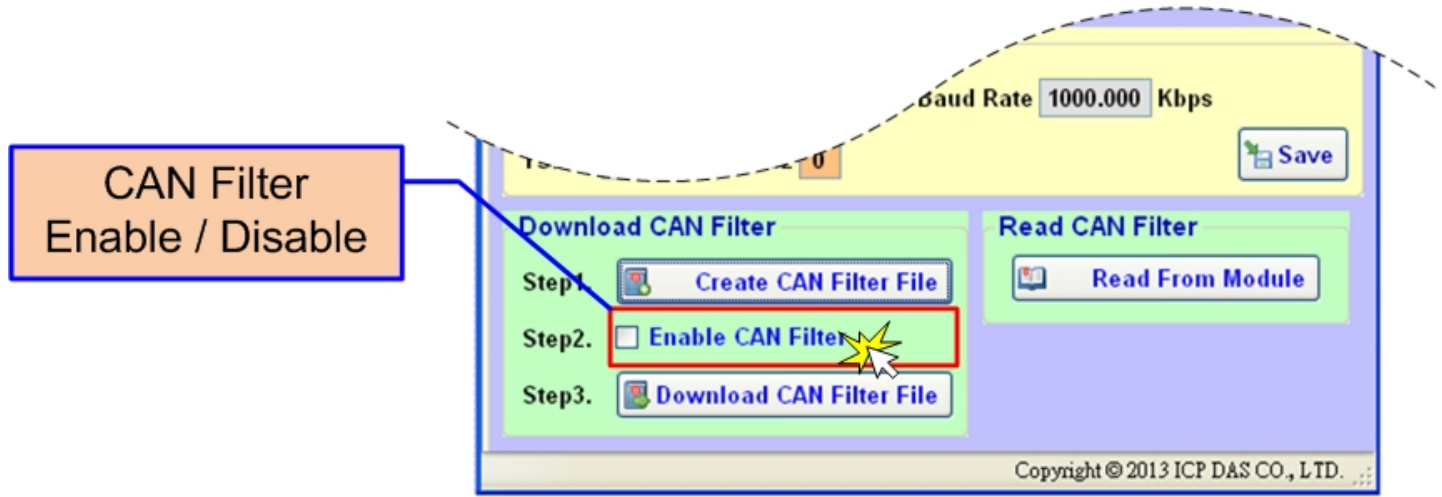

Figure 4-12 CAN filter status

Step 2: Click "Download CAN Filter File" to download the selected CAN filter file into the I-2533CS series.

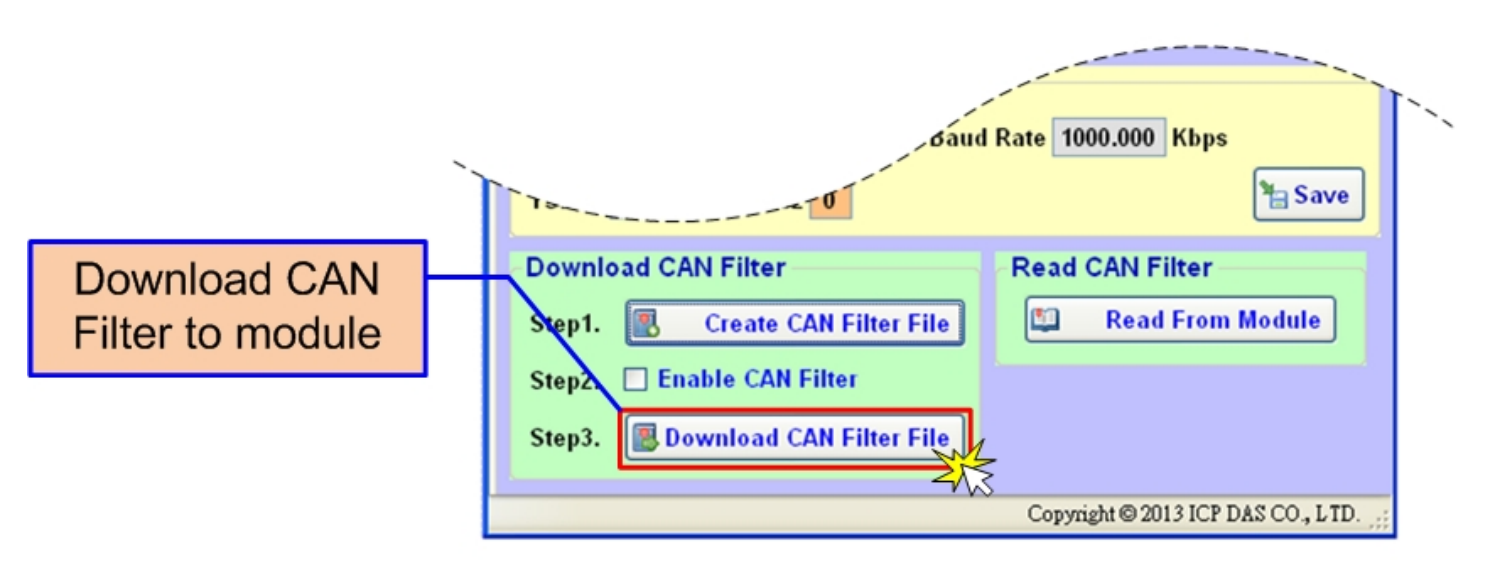

Figure 4-13 Download CAN filter data

After finishing all the steps above, users need to reset the module to enable the configuration by turning it off and then turning it on. If users want to review the configuration, click "Read From Module" button to read back the information.

## <span id="page-32-0"></span>4.2.2.3. Read the I-2533CS CAN Filter Configuration

Click the "Read from Module" to read the CAN filter setting from the I-2533CS series.

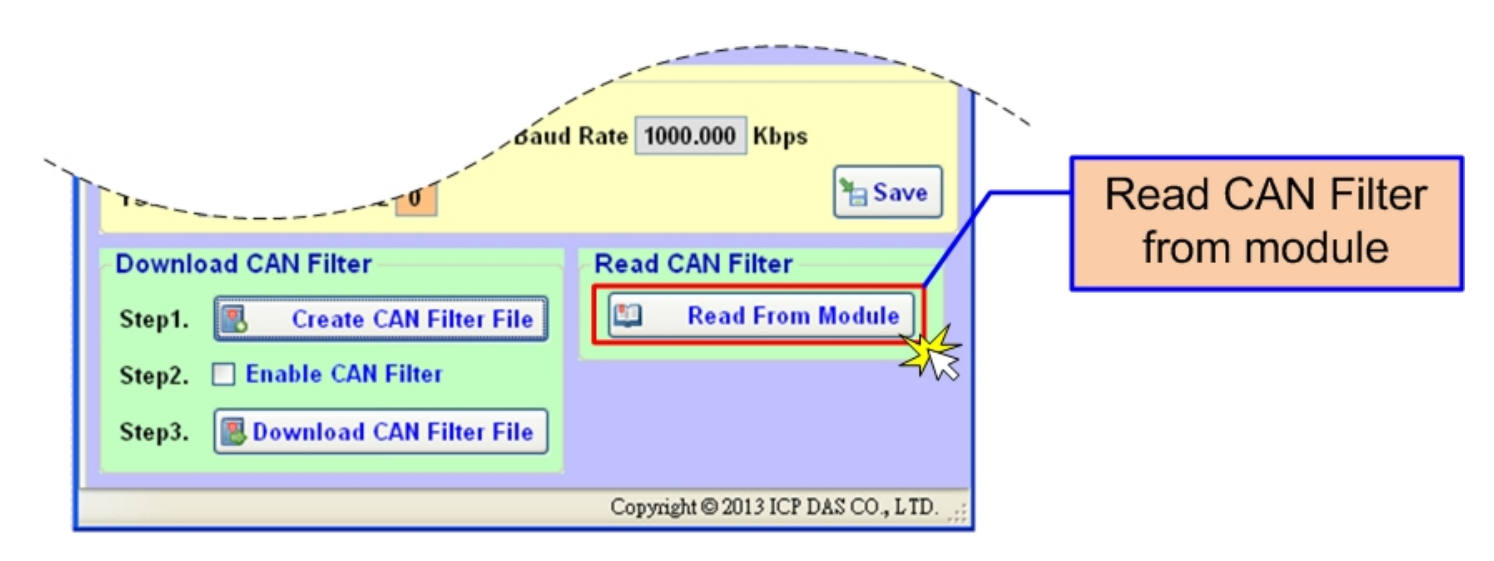

Figure 4-14 Read CAN filter form the I-2533CS

If reading the CAN filter data successfully, users would see the configuration dialog such as "Create CAN Filter File". Users can modify the CAN filter setting if necessary, or save it into a file.

| <b>CAN Filter Utility</b>      |      |                       |                 |                                                                            |  |  |
|--------------------------------|------|-----------------------|-----------------|----------------------------------------------------------------------------|--|--|
| <b>CAN Filter Options</b>      |      | CAN Filter-ID Setting |                 |                                                                            |  |  |
|                                |      | No.                   | <b>CAN Port</b> | Accepted IDs                                                               |  |  |
|                                | 11 0 | 0                     |                 | n                                                                          |  |  |
| CAN Single CAN ID (HEX):       |      | 1                     |                 |                                                                            |  |  |
| $6$ 11-bit ID<br>$O$ 29-bit ID | 11 0 | 2                     |                 | 2                                                                          |  |  |
|                                | 18   | 3                     |                 | 3                                                                          |  |  |
|                                | 11 0 | 4                     |                 | 4                                                                          |  |  |
|                                | nь   | 5                     |                 | 5                                                                          |  |  |
| B Add                          | n8   | 6                     |                 | 6                                                                          |  |  |
|                                | ně   | $\overline{7}$        |                 |                                                                            |  |  |
| CAN Group CAN ID (HEX)-        | n8   | 8                     |                 | 8                                                                          |  |  |
|                                | 110  | 9                     |                 | 9                                                                          |  |  |
| $Q$ 11-bit ID<br>$C$ 29-bit ID | 116  | 10                    |                 | А                                                                          |  |  |
|                                | 11 6 | 11                    |                 | B                                                                          |  |  |
|                                | 116  | 12                    |                 | C                                                                          |  |  |
| <b>B</b> , Add                 | 116  | 13                    |                 | D                                                                          |  |  |
|                                | 18   | 14                    |                 | E                                                                          |  |  |
|                                | n8   | 15                    |                 | F                                                                          |  |  |
|                                | Пô   | 16                    |                 | 10                                                                         |  |  |
| Clear Table<br>Delet Select    | n8   | 17                    |                 | 11                                                                         |  |  |
|                                | 11 0 | 18                    |                 | 12                                                                         |  |  |
| Load from File<br>Save to File | Ωå   | 19                    |                 | 13                                                                         |  |  |
|                                | 11 0 | 20                    | 1               | 14                                                                         |  |  |
|                                |      | 21                    |                 | 15                                                                         |  |  |
| $\checkmark$ OK                | n.   | 22                    | 1               | 16                                                                         |  |  |
|                                |      | $\sim$                | ٠               | $+7$                                                                       |  |  |
|                                |      |                       |                 | CAN Filter Utility V1.0 Copyright(c) ICP DAS Co., Ltd. All Rights Reserved |  |  |

Figure 4-15 CAN filter id setting

# <span id="page-33-0"></span>**5.Firmware Upgrade**

Please refer to the following steps to upgrade the firmware of module. Here uses the I-2533CS for example.

Step 1: Power off the I-2533CS.

Step 2: Set the rotary switch to 'E' and connect the PC available COM port with the COM port of the I-2533CS. Users can find the communication cable (CA-0910) in the product box. When connecting to the COM port of I-2533CS, the TXD pin of the cable is connected to the TXD pin of the I-2533CS COM port, RXD pin of the cable is connected to the RXD pin of the I-2533CS COM port, and GND pin of the cable is connected to the GND pin of the I-2533CS COM port.

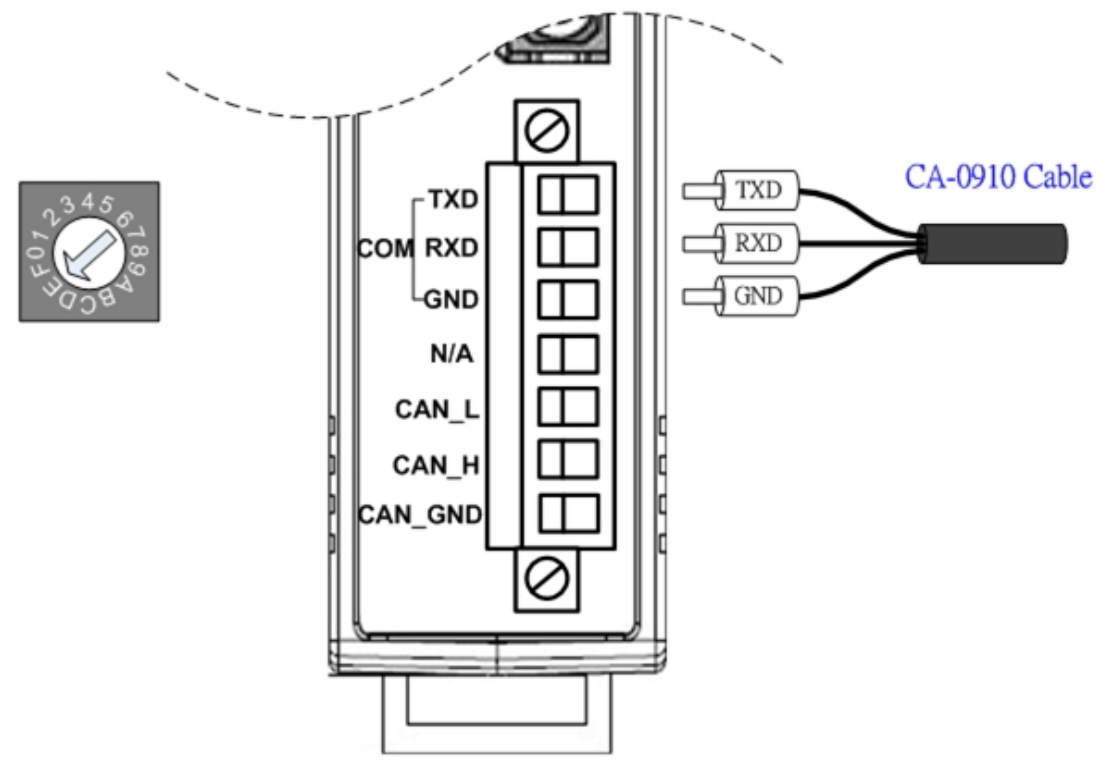

Figure 5-1 Wire connection of the RS-232

- Step 3: Power on the I-2533CS. Then, the CAN\_Err, CAN\_Tx, CAN\_Rx, FB\_Err LEDs will flash per 500 milliseconds.
- Step 4: Get the "Firmware Update Tool" and firmware fire. The software is located at: <https://www.icpdas.com/en/download/show.php?num=511&model=I-2533CS>

The firmware is located at: <https://www.icpdas.com/en/download/show.php?num=506&model=I-2533CS> Step 5: Execute the "Firmware Update Tool".

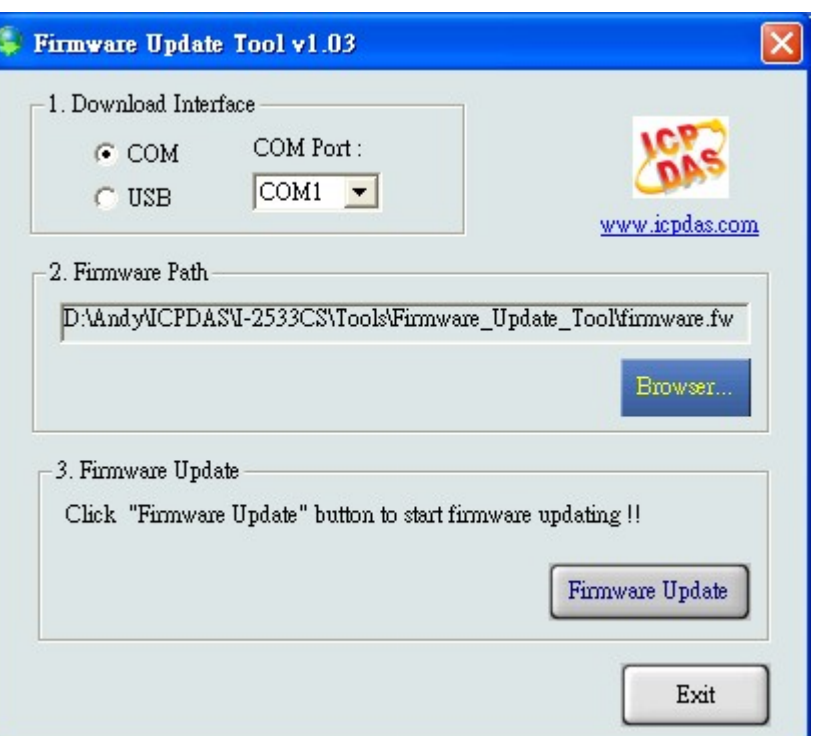

Step 6: Select the necessary COM port of PC.

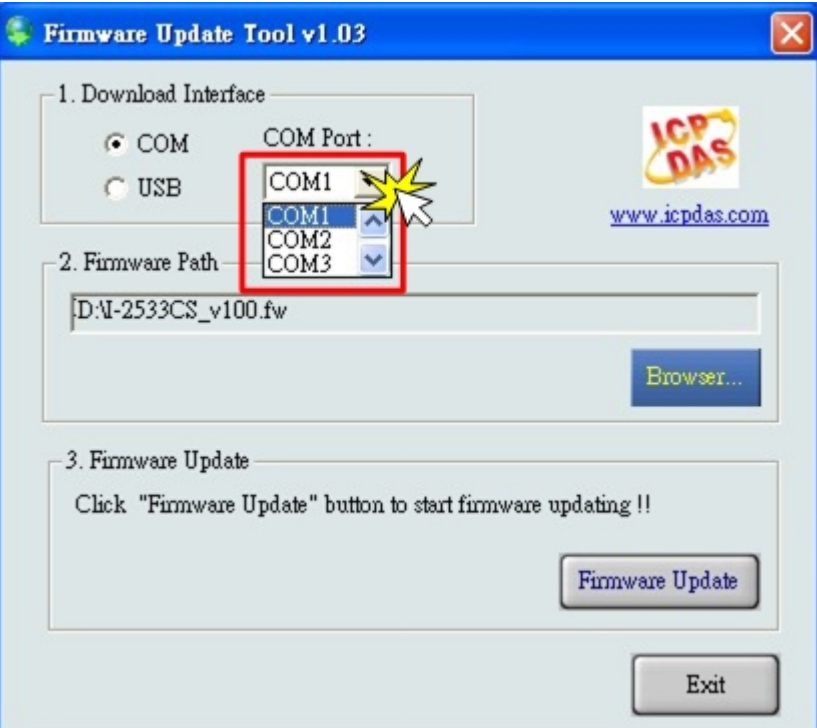

I-2533CS series CAN to Single Mode Fiber Bridge User Manual (version 1.1.0) Page: 35

Step 7: Press the "Browser…" button and select the firmware file (\*.fw).

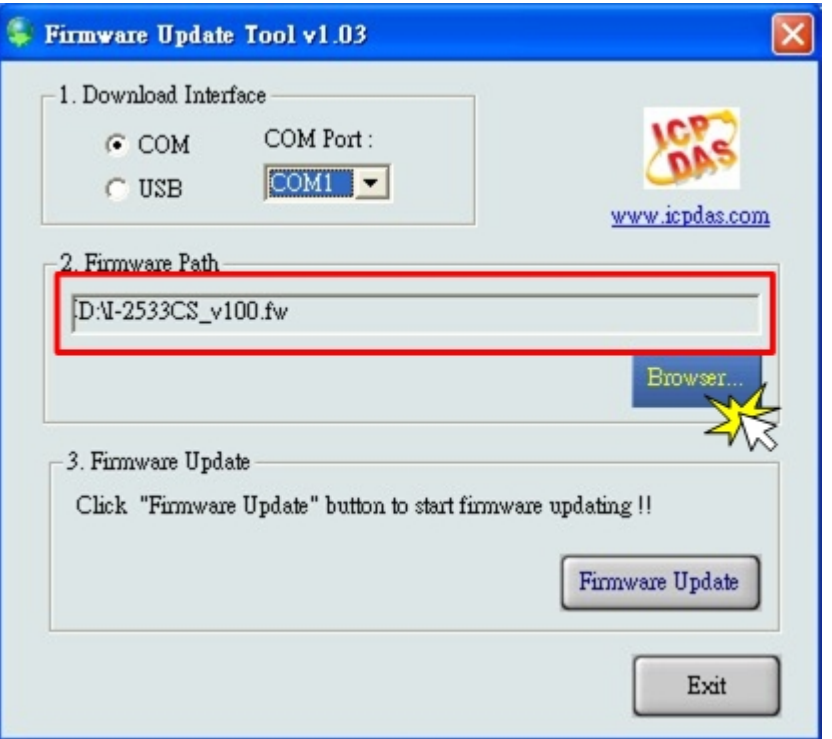

Step 8: Press the "Firmware Update" button to update the firmware. After successfully to update the firmware, the "Firmware Update Success! Please Reboot Module!" information will be display on the "3. Firmware Update" frame.

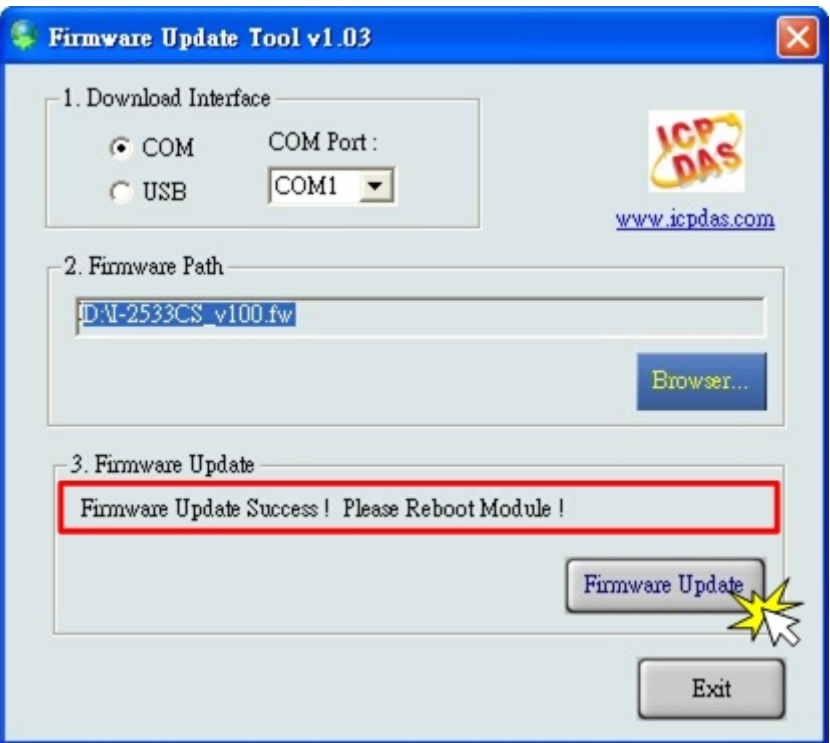

Step 9: Reboot the module and press the "Exit" button to exit.

# <span id="page-36-0"></span>**6.Dimension**

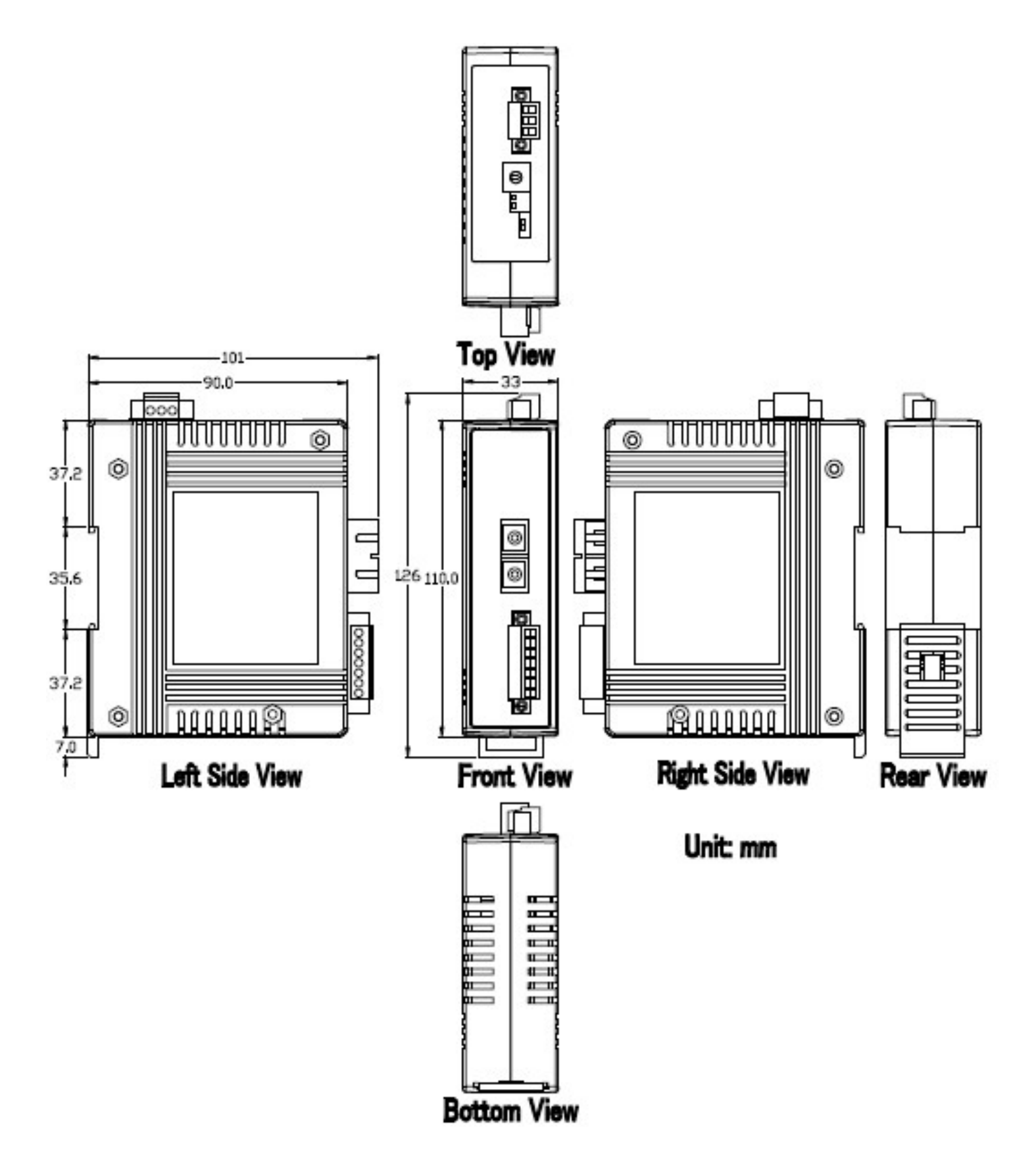

# <span id="page-37-0"></span>**7.EMI Ferrite Split/Snap-On Core**

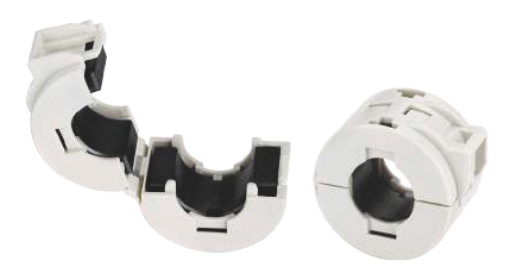

## **EMI Ferrite Split/Snap-On Core**

#### **■ Introduction**

The split ferrite cable cores are designed to significantly reduce EMI/RFI for round cables.

The hinged plastic case surrounding the split core is designed to clamp onto the cable to provide a secure fixture of the ferrite onto the cable. The cores can be retrofitted onto existing installations or used in post-assembly operations on the data and power cables of electronic equipment. Ferrite cores are important for ensuring strong electronic signals through cables in environments where EMI or RFI can be an issue.

#### **■ Applications**

RS-232, RS-422, RS-485, CAN bus, FRnet, PROFIBUS, Ethernet, USB, AC/DC Power line..etc

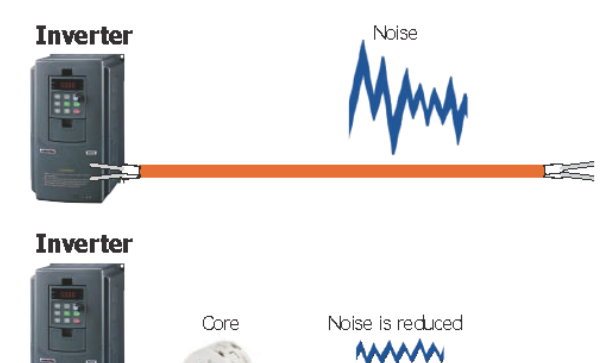

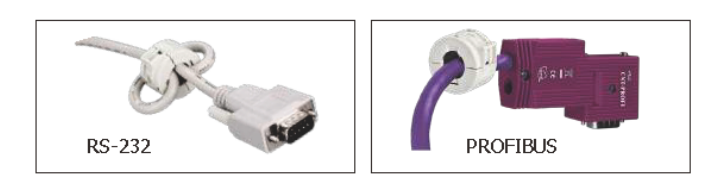

#### **Installation**

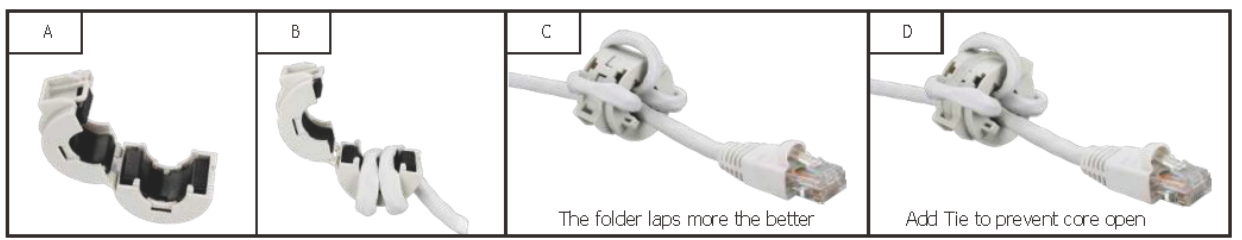

#### ■ Ordering Information

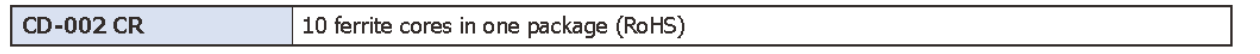

#### Split type

□ Operation Temperature: -40 °C ~ 75 °C

 $\blacksquare$  Aimed to suppress low frequency noise generated by engine control units, inverters, and motors

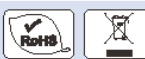

**图 Features** 

#### **Specifications**

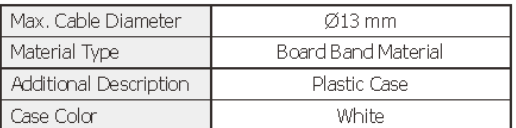

#### **E** Dimensions (Units: mm)

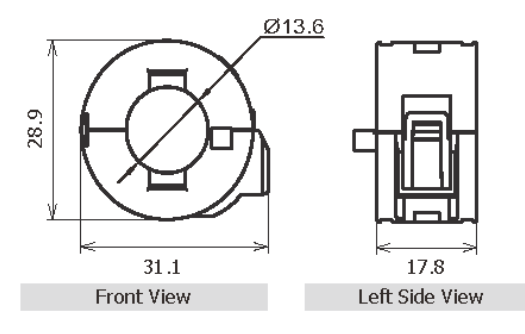

#### **Characteristic**

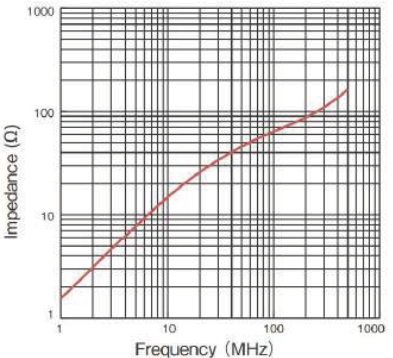

Test condition:

Wire: UEW<sub>90.5</sub> mm / Length 50 mm / 1 Turn

I-2533CS series CAN to Single Mode Fiber Bridge User Manual (version 1.1.0) Page: 38